**BP11810 Primeira Edição Setembro 2016**

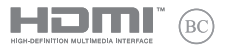

# **IN SEARCH OF** INCREDIBLE

E-Manual

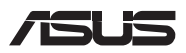

### **Informações de direitos autorais**

Nenhuma parte deste manual, incluindo os produtos e softwares aqui descritos, podem ser reproduzidos , transmitidos, transcritos, armazenado em um sistema de recuperação, ou traduzido em qualquer idioma, em qualquer forma ou por quaisquer meios, exceto a documentação mantida pelo comprador por razões de cópia de reserva, sem a permissão expressa por escrito da ASUSTeK COMPUTER INC. ("ASUS").

A ASUS FORNECE ESTE MANUAL "COMO ESTÁ" SEM GARANTIA DE QUALQUER NATUREZA, SEJA EXPRESSA OU IMPLÍCITA, INCLUINDO MAS NÃO LIMITADA ÀS GARANTIAS OU CONDIÇÕES IMPLÍCITAS DE COMERCIALIZAÇÃO OU ADEQUAÇÃO A UM PROPÓSITO EM PARTICULAR. SOB NENHUMA CIRCUNSTÂNCIA A ASUS, SEUS DIRETORES, EXECUTIVOS, FUNCIONÁRIOS OU AGENTES SERÁ(ÃO) RESPONSÁVEIS POR QUAISQUER DANOS INDIRETOS, ESPECIAIS, INCIDENTAIS OU CONSEQUENCIAIS (INCLUINDO OS DANOS POR LUCROS CESSANTES, PERDA DE NEGÓCIO, PERDA DE USO OU DADOS, INTERRUPÇÃO DO NEGÓCIO E SEMELHANTES), MESMO QUE A ASUS TENHA SIDO AVISADA DA POSSIBILIDADE DE TAIS DANOS DECORRENTES DE QUALQUER DEFEITO OU ERRO NESTE MANUAL OU PRODUTO.

Produtos e nomes corporativos apresentados neste manual podem ser ou não marcas comerciais registradas ou direitos autorais de suas respectivas empresas, e são usados somente para identificação ou explicação e para benefício do proprietário, sem a intenção de infringir.

AS ESPECIFICAÇÕES E INFORMAÇÕES CONTIDAS NESTE MANUAL SÃO FORNECIDAS SOMENTE PARA USO INFORMATIVO E ESTÃO SUJEITAS A ALTERAÇÕES A QUALQUER MOMENTO SEM AVISO, E NÃO DEVEM SER INTERPRETADAS COMO UM COMPROMISSO DA ASUS. A ASUS NÃO ASSUME QUALQUER RESPONSABILIDADE OU IMPUTABILIDADE POR QUAISQUER ERROS OU IMPERFEIÇÕES QUE POSSAM SER MOSTRADAS NESTE MANUAL, INCLUINDO OS PRODUTOS E SOFTWARE AQUI DESCRITOS.

Copyright © 2016 ASUSTeK COMPUTER INC. Todos os direitos reservados.

### **Isenção de responsabilidade**

Podem surgir circunstâncias nas quais, em função de uma por parte da ASUS ou outra imputabilidade, você ter direito a ressarcimento de danos pela ASUS. Em cada ocorrência semelhante, apesar da base na qual você tem direito a exigir indenização da ASUS, a ASUS é responsável por não mais do que danos por lesões corporais (inclusive morte) e danos à propriedade e à propriedade pessoal tangível; ou quaisquer outros danos reais e diretos resultantes da omissão ou falha no desempenho de obrigações legais sob esta Declaração de Garantia, até o preço de cada produto listado em contrato.

A ASUS somente será responsável por ou o indenizará por perdas, danos ou ações com base em contrato, ilícito civil ou violação sob esta Declaração de Garantia.

Este limite também se aplica aos fornecedores da ASUS e seu revendedor. Isto é o máximo pelo qual a ASUS, seus fornecedores e seu revendedor são coletivamente responsáveis.

SOB NENHUMA CIRCUNSTÂNCIA A ASUS É RESPONSÁVEL POR QUALQUER DOS SEGUINTES: (1) AÇÕES DE TERCEIROS CONTRA VOCÊ POR DANOS; (2) PERDA DE, OU DANOS A, SEUS REGISTROS OU DADOS; OU (3) DANOS ESPECIAIS, INCIDENTAIS OU INDIRETOS OU POR QUAISQUER DANOS ECONÔMICOS CONSEQUENCIAIS (INCLUSIVE LUCROS CESSANTES OU DE ECONOMIA), MESMO QUE A ASUS, SEUS FORNECEDORES OU SEU REVENDEDOR TENHAM CIÊNCIA DE SUA POSSIBILIDADE.

### **Serviço e suporte**

Visite o nosso site multilingue na Web em **https://www.asus.com/support/**

# Índice

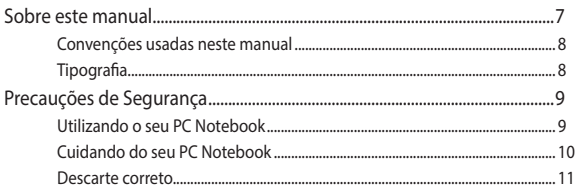

### Capítulo 1: Configuração de Hardware

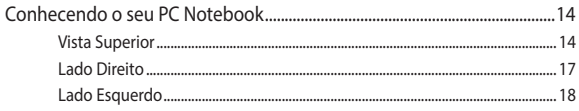

### Capítulo 2: Utilizando o seu PC Notebook

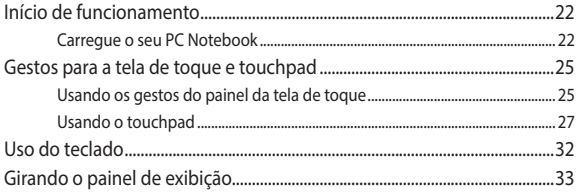

# Capítulo 3: Trabalhando com Chromebook

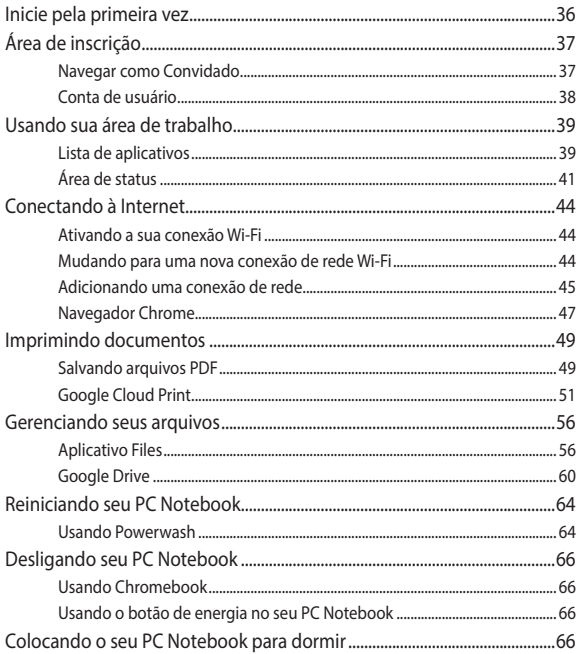

### **Dicas e FAOs**

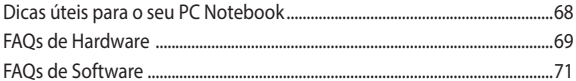

### **Anexos**

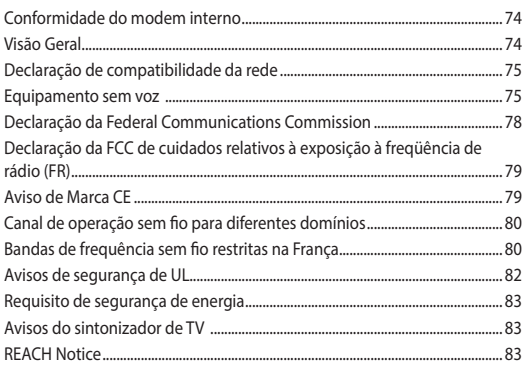

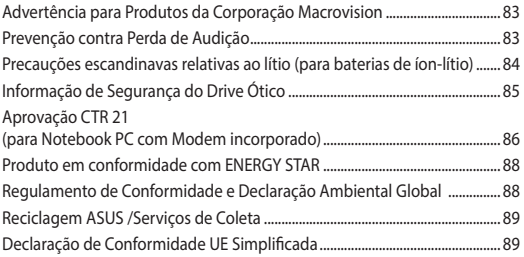

# <span id="page-6-0"></span>**Sobre este manual**

Este manual fornece informações sobre os recursos de hardware e software do seu PC Notebook, organizados através dos seguintes capítulos:

### **Capítulo 1: Configuração de Hardware**

Este capítulo detalha os componentes de hardware do seu PC Notebook.

### **Capítulo 2: Utilizando o seu PC Notebook**

Este capítulo mostra como usar as diferentes partes do seu PC Notebook.

### **Capítulo 3: Trabalhando com Chromebook**

Este capítulo fornece uma visão geral do uso do Chromebook.

### **Dicas e FAQs**

Esta seção apresenta algumas dicas recomendados, FAQs de hardware, e FAQs de software que você pode consultar pela manutenção e correção de problemas comuns com seu PC Notebook .

### **Anexos**

Esta seção inclui avisos e instruções de segurança para o seu PC Notebook.

# <span id="page-7-0"></span>**Convenções usadas neste manual**

Para destacar as principais informações neste manual, as mensagens são apresentadas como se segue:

> **IMPORTANTE!** Esta mensagem contém informações vitais que devem ser seguidas para concluir uma tarefa.

> **NOTA:** Esta mensagem contém informações adicionais e dicas que podem ajudar a completar tarefas.

> **AVISO!** Esta mensagem contém informações importantes que devem ser seguidos para mantê-lo seguro durante a execução de determinadas tarefas e evitar danos aos dados do seu PC Notebook e seus componentes.

# **Tipografia**

**Negrito** = Indica um menu ou um item que deve ser selecionado.

*Itálico* = Indica as teclas que você deve pressionar no teclado.

# <span id="page-8-0"></span>**Precauções de Segurança Utilizando o seu PC Notebook**

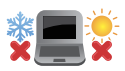

Este Notebook deve apenas ser utilizado em ambientes com temperaturas ambientes entre 5°C (41°F) e 35°C (95°F).

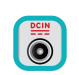

Consulte a etiqueta de classificação na parte inferior do Notebook e certifique-se que seu adaptador de energia está de acordo com a mesma.

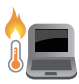

Não deixe seu PC notebook no seu colo ou perto de qualquer parte do seu corpo para evitar desconforto ou ferimentos causados por exposição ao calor.

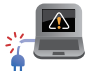

Não use cabos de alimentação danificados, acessórios e outros periféricos com seu PC Notebook.

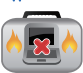

Quando ligado, certifique-se de não transportar ou cobrir o PC notebook com quaisquer materiais que possam reduzir a circulação de ar.

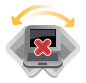

Não coloque o notebook sobre superfícies de trabalho irregulares ou instáveis.

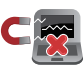

Você pode enviar o seu PC Notebook através de aparelhos de raios X do aeroporto (utilizados em itens colocados em correias transportadoras), mas não expôlos a detectores magnéticos e varinhas.

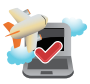

Contacte sua companhia aérea para saber mais sobre os serviços relativos durante o transporte que podem ser usados e restrições que devem ser seguidas ao utilizar o seu PC Notebook em vôo.

# <span id="page-9-0"></span>**Cuidando do seu PC Notebook**

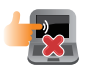

Desligue a energia AC e remova a bateria (se aplicável) antes de limpar o PC notebook. Usar uma esponja de celulose limpa ou pano de camurça embebido com uma solução de detergente não abrasivo e algumas gotas de água morna. Remova toda a umidade extra de seu PC notebook com um pano seco.

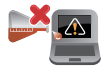

Não use solventes fortes, como diluente, benzina ou outros produtos quimícos em ou perto do seu PC Notebook.

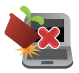

Não coloque objetos em cima do seu PC Notebook.

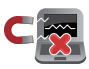

Não exponha o PC notebook a fortes campos magnéticos ou elétricos.

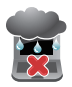

Não use ou exponha seu PC notebook a líquidos, chuva ou umidade.

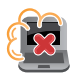

Não exponha o PC notebook a ambientes empoeirados.

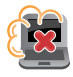

Não utilize o PC Notebook perto de vazamentos de gás.

### <span id="page-10-0"></span>**Descarte correto**

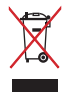

Este produto foi reprojetado para possibilitar a reutilização apropriada de peças e a reciclagem. O símbolo de uma lixeira assinalada com um X indica que o produto (equipamentos elétricos, eletrônicos e baterias com células que contém mercúrio) não devem ser colocados no lixo urbano. Verifique as regras locais para eliminação de produtos eletrônicos.

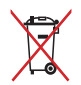

NÃO jogue a bateria no lixo urbano. O símbolo da lixeira com um X indica que a bateria não deve ser descartada no lixo urbano.

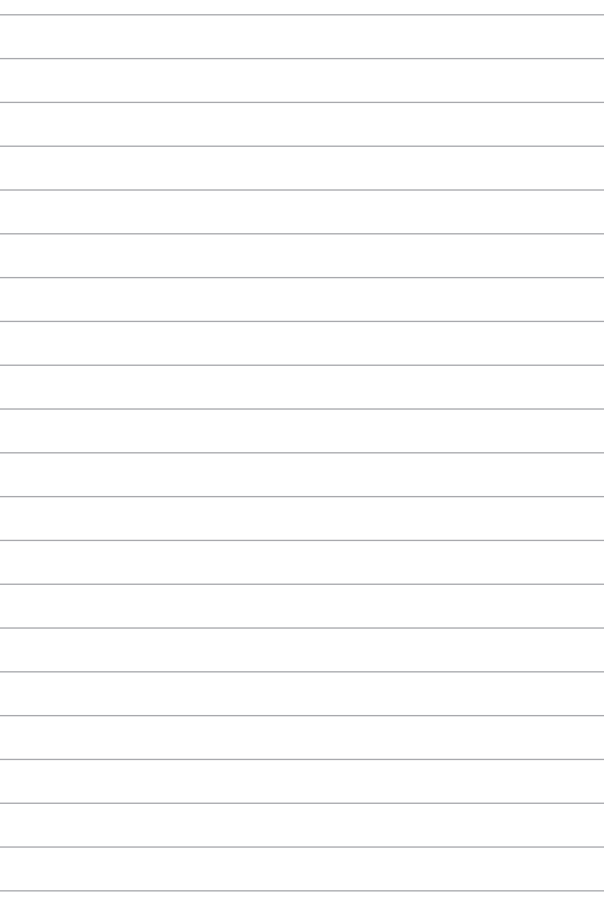

# <span id="page-12-0"></span>*Capítulo 1: Configuração de Hardware*

# <span id="page-13-0"></span>**Conhecendo o seu PC Notebook**

# **Vista Superior**

**NOTA:** O layout do teclado pode variar por região ou país. A vista do Notebook também podem variar em aparência, dependendo do modelo do PC Notebook.

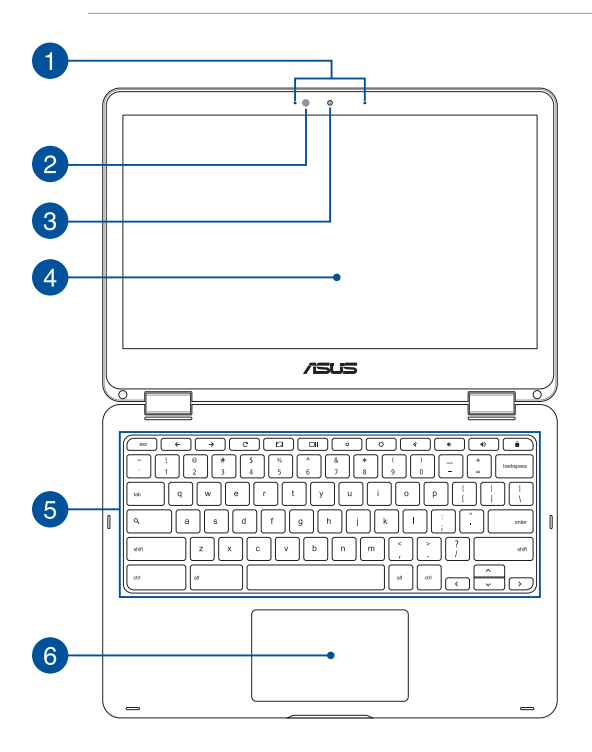

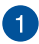

### **Arranjo de microfones**

O arranjo de microfones oferece cancelamento de eco, supressão de ruidos, e funções de formação de feixe para melhor recomhecimento de voz e gravação de áudio.

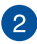

### **Sensor de luz ambiente**

O sensor de luz ambiente detecta a quantidade de luz em seu ambiente. Permite que o sistema automaticamente ajuste o brilho do monitor dependendo da condiçãodo local.

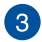

# **Câmera**

A câmera embutida permite tirar fotos ou gravar vídeos usando o seu PC Notebook.

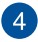

### **Painel de tela de toque ajustável 360º**

O seu painel de tela de toque de seu PC Notebook pode ser ajustado em um ângulo de 360º. Este recurso permite que você ligue rapidamente o seu dispositivo a partir de um PC Notebook em um tablet PC habilitado para toque.

Este painel de tela de toque de alta definição oferece excelentes recursos de exibição de fotos, vídeos e outros arquivos multimídia no seu PC Notebook. Também permite que você opere usando gestos na tela de toque.

> **OBSERVAÇÃO:** Para obter mais detalhes sobre como transformar seu PC Notebook em um dispositivo tablet, consulte a seção *Girando o painel de exibição* neste manual.

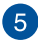

### **Teclado**

O teclado fornece chaves de tamanho QWERTY com uma profundidade de curso confortável para digitar. Ele também permite que você use as teclas de função e controle outras funções multimídia.

> **NOTA:** O layout do teclado difere em conformidade com o modelo ou território.

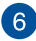

# **Tela sensível ao toque**

O touchpad permite o uso de vários gestos para navegar na tela, proporcionando uma experiência intuitiva do usuário. Também simula as funções de um mouse normal.

> **NOTA:** Para mais detalhes, consulte a seção *Gestos para o touchpad* neste manual.

# <span id="page-16-0"></span>**Lado Direito**

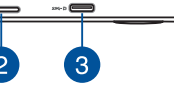

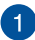

### **Alto-falantes**

Os altofalantes embutidos permitem que você escute áudio direto do PC Notebook. Os recursos de áudio deste PC Notebook são controlados por software.

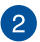

 $\mathcal{B}$ 

### **Leitor de cartão de memória**

Este PC Notebook tem um slot único de memória interna para o leitor de cartão que suporta formatos de cartões SDHC e SDXC.

### **Porta de entrada combo USB Tipo-C/DisplayPort/Energia (DC)**

A porta USB (Universal Serial Bus) Tipo C fornece uma taxa de transferência de até 5 Gbit/s, e é compatível com USB 2.0. Use um adaptador USB Tipo-C para conectar seu PC Notebook a um monitor externo. Insira o adaptador de energia fornecido nesta porta para carregar a bateria e fornecer energia para o seu PC Notebook.

> **AVISO!** O adaptador pode aquecer enquanto em uso. Não cubra o adaptador placa e mantê-lo longe de seu corpo enquanto estiver conectado a uma fonte de energia.

**IMPORTANTE!** Pode demorar mais para carregar inteiramente o seu PC Notebook através de uma fonte de energia de baixa tensão. Utilize apenas o adaptador de energia fornecido para carregar a bateria e fonte de alimentação para o seu PC Notebook.

# <span id="page-17-0"></span>**Lado Esquerdo**

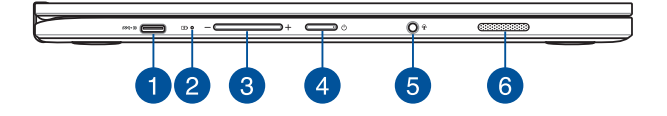

### **Porta de entrada combo USB Tipo-C/DisplayPort/Energia (DC)**

A porta USB (Universal Serial Bus) Tipo C fornece uma taxa de transferência de até 5 Gbit/s, e é compatível com USB 2.0. Use um adaptador USB Tipo-C para conectar seu PC Notebook a um monitor externo. Insira o adaptador de energia fornecido nesta porta para carregar a bateria e fornecer energia para o seu PC Notebook.

> **AVISO!** O adaptador pode aquecer enquanto em uso. Não cubra o adaptador placa e mantê-lo longe de seu corpo enquanto estiver conectado a uma fonte de energia.

**IMPORTANTE!** Pode demorar mais para carregar inteiramente o seu PC Notebook através de uma fonte de energia de baixa tensão. Utilize apenas o adaptador de energia fornecido para carregar a bateria e fonte de alimentação para o seu PC Notebook.

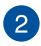

# **Indicador de carga da bateria de duas cores**

O LED de duas cores fornece uma indicação visual do status de carga da bateria. Vide a seguinte tabela para detalhes:

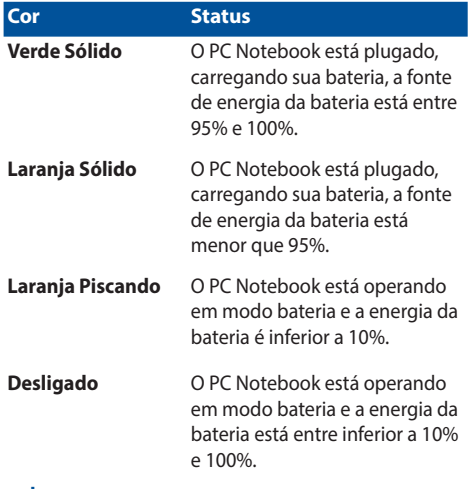

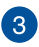

### **Botão de volume**

Este botão aumenta ou diminui o volume de seu PC Notebook.

### **Interruptor de Energia**

Pressione o botão de alimentação para ligar e desligar seu notebook. Você também pode usar o botão de energia para colocar o seu PC Notebook para dormir ou em modo de hibernação e despertá-lo do sono ou do modo de hibernação.

Caso seu PC Notebook deixar de responder, pressione e segure o botão de energia por cerca de quatro (4) segundos até que o PC Notebook se desligue.

# **Leitor de cartão de memória**

Este PC Notebook tem um slot único de memória interna para o leitor de cartão que suporta formatos de cartões SD, SDHC e SDXC.

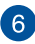

### **Alto-falantes**

Os altofalantes embutidos permitem que você escute áudio direto do PC Notebook. Os recursos de áudio deste PC Notebook são controlados por software.

# <span id="page-20-0"></span>*Capítulo 2: Utilizando o seu PC Notebook*

# <span id="page-21-0"></span>**Início de funcionamento**

# **Carregue o seu PC Notebook**

- A. Conecte o adaptador de energia AC em uma fonte de alimentação 100V~240V.
- B. Ligue o conector de alimentação DC à entrada de energia do PC Notebook (DC).

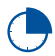

Carregue a Notebook durante **3 horas** antes de o utilizar pela primeira vez.

**OBSERVAÇÃO:** O adaptador de energia pode variar de aparência, dependendo dos modelos e da sua região.

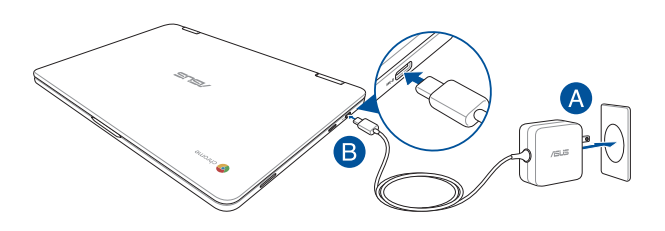

### **IMPORTANTE!**

Informações do adaptador de energia:

- Voltagem de entrada: 100-240Vac
- Frequência de entrada: 50-60Hz
- Corrente de saída nominal: 2.25A (45W)
- Voltagem de saída nominal: 20Vdc

### **IMPORTANTE!**

- Localize a etiqueta rotulando entrada/saída em seu PC Notebook e certifique-se que combina com as informações de classificação de entrada/saída em seu adaptador de energia. Alguns modelos de PC Notebook podem ter correntes de saída com classificação múltipla com base no SKU disponível.
- • Certifique-se que o seu PC Notebook está ligado ao adaptador de energia antes de ligá-lo pela primeira vez. Recomendamos muito que você use uma tomada elétrica aterrada ao usar seu PC Notebook em modo de adaptador de energia.
- A tomada deve estar facilmente acessível e perto de seu PC Notebook.
- Para desconectar seu PC Notebook da fonte de energia principal, desplugue seu PC Notebook da tomada.

### **AVISO!**

Leia as precauções a seguir para a bateria de seu PC Notebook.

- Apeans técnicos autorizados ASUS devem remover a bateria dentro do dispositivo (para bateria não removível apenas).
- A bateria usada neste dispositivo pode apresentar um risco de incêndio ou queimadura química se removida ou desmontada.
- Siga as etiquetas de alerta para sua segurança pessoal.
- Existe o risco de explosão se a bateria for substituída por outra de tipo incorrecto.
- Não descarte no fogo.
- Nunca tente causar curto circuito na bateria de seu PC Notebook.
- Nunca tente desmontar e remontar a bateria (para bateria não removível apenas).
- • Descontinue o uso se vazamento for encontrado.
- A bateria e seus componentes devem ser reciclados ou descartados adequadamente.
- Manenha a bateria e outros componentes pequenos longe de crianças.

# **Eleve para abrir o painel de exibição e seu PC Notebook ligará automaticamente**

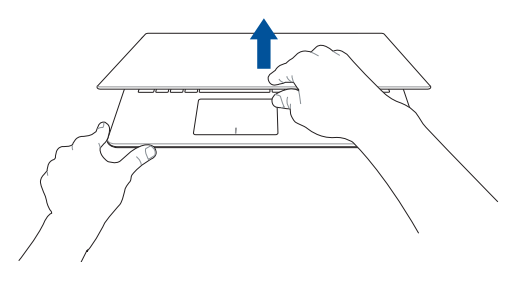

**NOTA:** Você pode também pressionar o botão de alimentação para ligar e desligar seu notebook.

# <span id="page-24-0"></span>**Gestos para a tela de toque e touchpad**

Os gestos permitem que você abra programas e acesse as configurações do seu PC Notebook. Consulte as ilustrações a seguir ao usar gestos de mão em sua tela de toque e touchpad.

### **NOTA:**

- Os seguintes instantâneos de tela são apenas para referência. A aparência do painel da tela pode variar dependendo do modelo.
- O painel da tela sensível ao toque está disponível nos modelos selecionados.

# **Usando os gestos do painel da tela de toque**

Os gestos permitem iniciar programas e acessar as configurações do seu PC Notebook. As funções podem ser ativadas usando os seguintes gestos com as mãos no painel da tela de toque do seu PC Notebook.

### **Toque/Toque duplo Toque e segure**

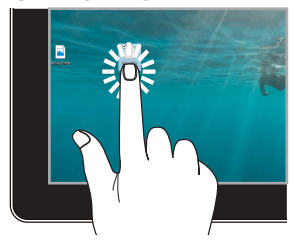

- Toque em um aplicativo para selecioná-lo
- Toque duas vezes em um aplicativo para iniciá-lo.

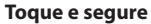

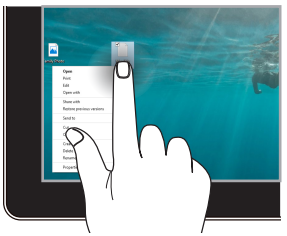

Pressione e mantenha para abrir o menu do botão direito.

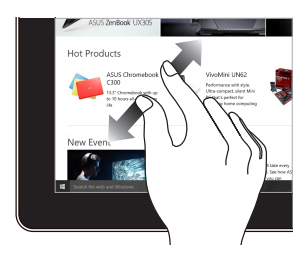

Separe seus dois dedos no painel de toque.

### **Ampliar Diminui o zoom**

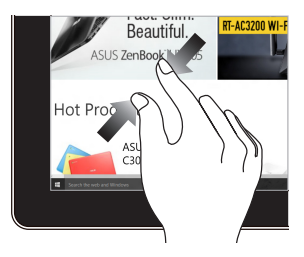

Junte seus dois dedos no painel de toque.

### **Deslize de dedo Toque e segure**

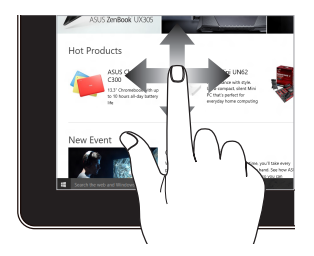

Deslize o dedo para percorrer para cima e para baixo e deslize o dedo para panorâmica da tela para a esquerda ou direita.

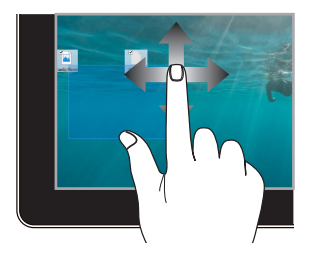

- • Arraste para criar uma caixa de seleção em torno de vários itens.
	- Arraste e solte um item para movê-lo para um novo local.

# <span id="page-26-0"></span>**Usando o touchpad**

### **Movendo o ponteiro**

Você pode tocar ou clicar em qualquer lugar do touchpad para ativar seu ponteiro, em seguida, deslize o dedo sobre o touchpad para mover o ponteiro na tela.

### **Deslize na horizontal**

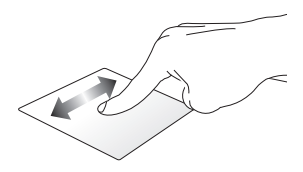

### **Deslize na vertical**

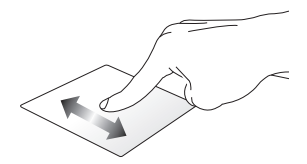

**Deslize na diagonal**

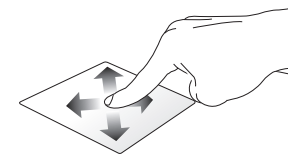

### **Gestos de um dedo**

**Toque / Toque duplo**

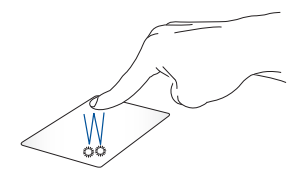

- • Toque em um aplicativo para selecioná-lo
- Toque duas vezes em um aplicativo para iniciá-lo.
- Toque duplo/clique duplo sobre uma tela ativa para minimizar ou maximizar no seu visor.

### **Arrastar e soltar**

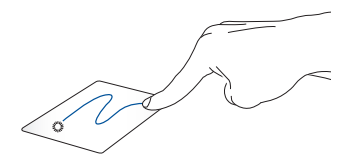

Toque duas vezes em um item, então deslize o mesmo dedo sem elevpa-lo do touchpad. Para soltar o item em seu novo local, eleve o dedo do touchpad.

### **Gestos de dois dedos**

**Tocar**

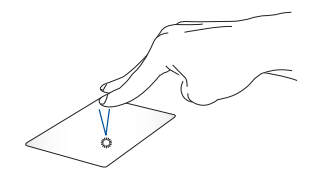

Toque dois dedos no touchpad para simular a função do botão direito.

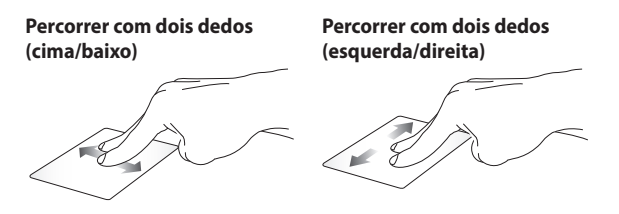

para cima ou para baixo.

Deslize dois dedos para percorrer Deslize dois dedos para percorrer para esquerda ou para direita.

### **Arrastar e soltar**

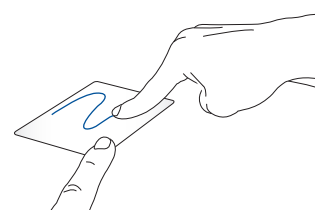

Selecione um item então pressione e mantenha o botão esquerdo clicado. Usando a outra dedo, deslize sobre o touchpad para arrastar o item, levante o dedo do botão para soltar o item.

### **Destos de três dedos**

**Passe para esquerda ou passa para a direita**

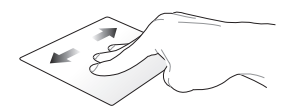

Se você abrir várias abas no navegador da web, passe três dedos à esquerda ou à direita para alternar entre as abas.

### **Passe para baixo**

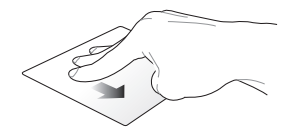

Deslize para baixo para ver uma visão geral de todas as telas abertas atualmente no Chromebook.

# <span id="page-31-0"></span>**Uso do teclado**

As seguintes teclas de atalho no teclado de seu PC Notebook podem ser usadas para abrir programas e funções enquanto estiver usando seu Chromebook.

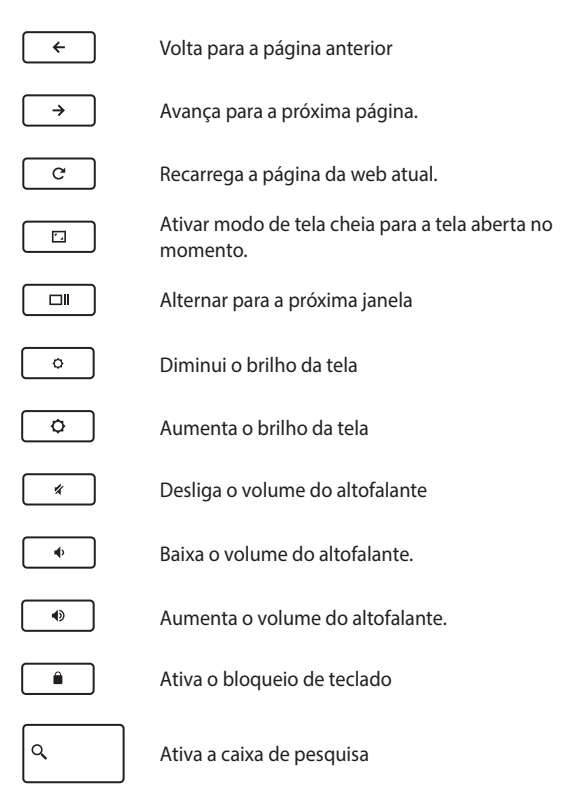

# <span id="page-32-0"></span>**Girando o painel de exibição**

O painel de exibição de seu PC Notebook é ajustável até 360 graus. Você pode ajustar o painel de exibição como mostrado abaixo.

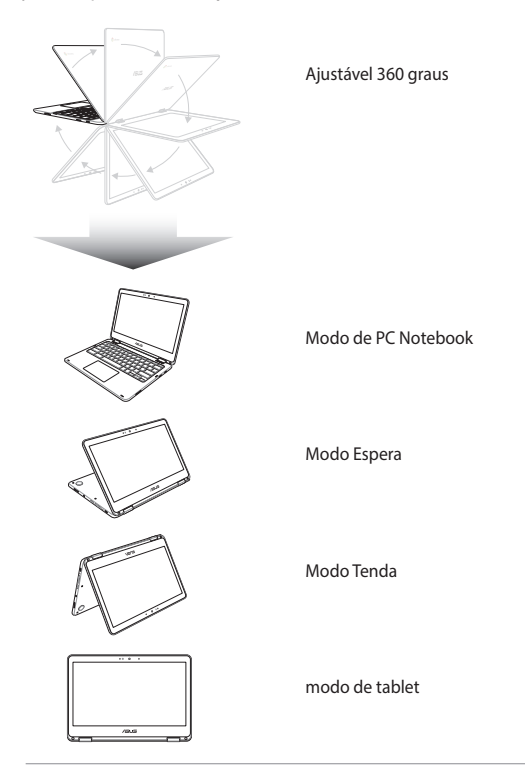

**NOTA:** Girar a tela para modo Suporte, Tenda e Tablet desativará o teclado e o touchpad.

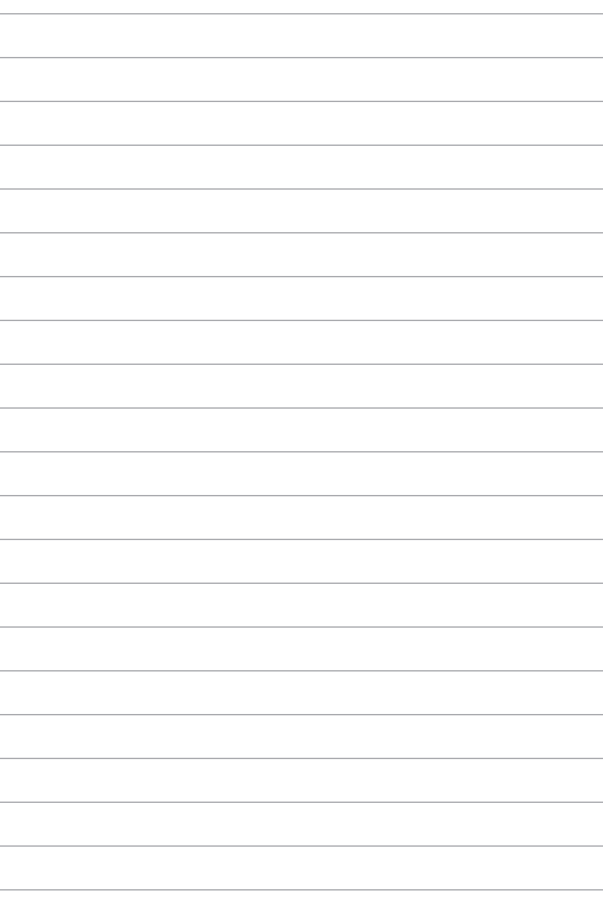

# <span id="page-34-0"></span>*Capítulo 3: Trabalhando com Chromebook*

# <span id="page-35-0"></span>**Inicie pela primeira vez**

Quando você iniciar seu PC Notebook pela primeira vez, por favor, siga a série de passos a seguir para configurar seu Chromebook:

Para iniciar seu PC Notebook:

- 1. Pressione o botão de energia no seu PC Notebook. Aguarde alguns minutos até que a tela de configuração seja exibida.
- 2. Da tela de configuração, selecione a opção de sua preferência no botão suspenso ao lado dos seguintes itens:
	- Selecione seu idioma
	- Selecione seu teclado
	- Selecione uma rede

Assim que terminar, clique/toque em **Continue (Continuar).**

- 3. Leia cuidadosamente os **Chrome OS Terms (Termos do SO Chrome)**, em seguida, selecione **Accept and continue (Aceitar e continuar)**.
- 4. Na seguinte tela de login, insira o **Email** e **Password (Senha)** da sua conta do Google. Se você não tem uma conta do Google, você pode criar uma clicando em **create a Google Account (criar uma conta do Google)**.

Se você quiser ignorar este processo de entrada, você também pode clicar em **browse as Guest (navegar como Convidado)** para continuar.

5. Uma vez que o processo de configuração está concluído, o navegador da web é iniciado e você pode começar a trabalhar no Chromebook.
# **Área de inscrição**

Depois de ligar o seu PC Notebook, a tela de inscrição aparece, de modo que você pode escolher trabalhar no Chromebook usando qualquer uma das opções a seguir:

> **IMPORTANTE!** Verifique se você tem conexão com a Internet antes de escolher qualquer uma das seguintes opções de inscrição.

# **Navegar como Convidado**

Esta opção é recomendada se você simplesmente quiser navegar online ou deixar que outras pessoas usem seu PC Notebook. Arquivos baixados, histórico do navegadore cookies não são armazenados quando você entrar como convidado.

# **Conta de usuário**

Use esta opção para acessar aplicativos e outros programas oferecidos no Chromebook e salve os arquivos baixados, aplicativos e histórico do navegador em sua conta de usuário.

### **Faça login em sua conta de usuário**

Selecione a conta de usuário que você deseja usar e, em seguida digite sua senha no campo **enter password (digitar senha)**.

### **Adicionando uma conta de usuário**

Consulte as etapas a seguir se você deseja adicionar uma nova conta de usuário:

- 1. Clique em **Add user (Adicionar usuário)** a parte inferior da área de login.
- 2. Na tela seguinte, informe o novo **Email** e **Password (Senha)** que você gostaria de adicionar a uma conta de usuário. Sua conta de email deve ser Gmail. Para criar uma nova conta do Google, clique/toque no link **create a Google Account (criar uma Conta do Google)**.
- 3. Clique/toque em **Sign In (Entrar)**.

# **Usando sua área de trabalho**

# **Lista de aplicativos**

Comece a trabalhar em seu PC Notebook abrindo aplicativos que podem ser acessados após a assinatura na sua conta de usuário. Esses aplicativos permitem uma grande variedade de funções que podem ajudá-lo a maximizar os recursos de seu PC Notebook.

Para iniciar a lista de aplicativos, clique/toque em  $\boxed{\mathsf{Q}}$  sobre o inicializador.

> **NOTA:** Quando navegando como um convidado, só o ícone **qualitado** no seu inicializador.

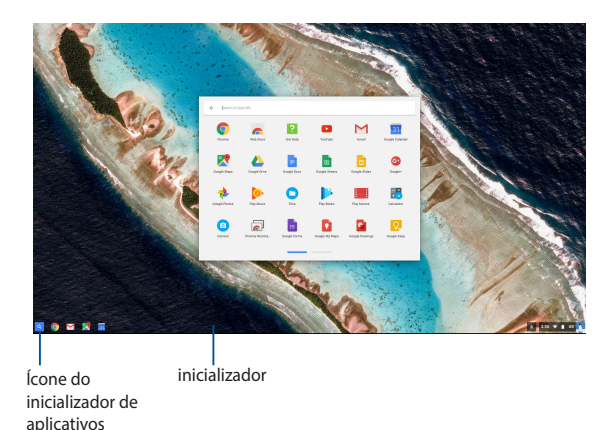

### **Adicionar aplicativos no inicializador**

Para adicionar mais aplicativos ao inicializador

- 1. Clique/toque em  $\alpha$ .
- 2. Clique com o botão direito do mouse sobre o aplicativo que você deseja adicionar no inicializador, em seguida, selecione **Pin to shelf (Marcar na prateleira)**

### **Excluindo aplicativos do inicializador**

Para excluir qualquer um dos aplicativos que você tem atualmente do inicializador:

- 1. Clique com o botão direito no aplicativo que você deseja excluir.
- 2. Selecione **Unpin (Desmarcar).**

### **Definindo as configurações do aplicativo**

Para configurar a aparência do aplicativo uma vez aberto:

- 1. Clique com o botão direito no aplicativo que você deseja configurar.
- 2. Selecione qualquer das seguintes opções:
	- • **Abra como guia regular**
	- **• Abra como guia marcada**
	- **• Abra como janela**
	- **• Abra maximizado**

# **Área de status**

Em uma olhada, a área de status exibe uma visão geral das informações da sua conta do usuário Google. Ela também permite que você altere as configurações do seu PC Notebook e sua conta de usuário atual.

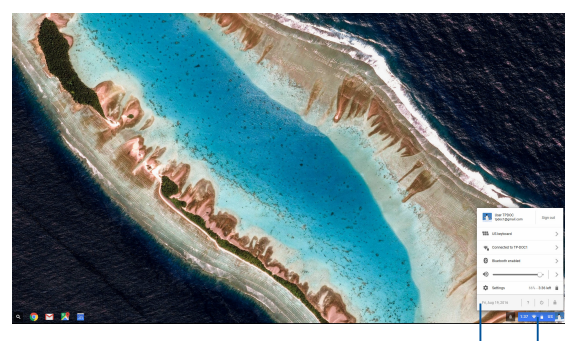

área de status

Clique/toque para iniciar a área de status

### **Abrindo a área de status**

Para iniciar na área de status, clique/toque em qualquer lugar na caixa da área de status no canto inferior direito da tela da sua área de trabalho.

### **Dentro da área de status**

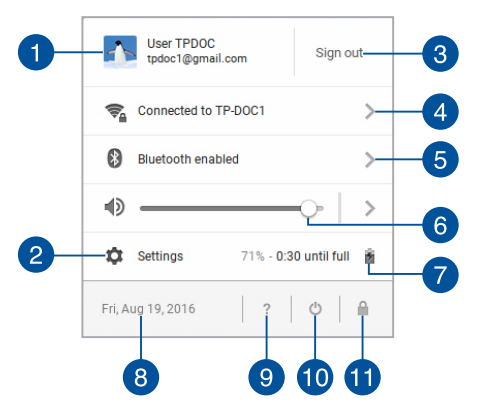

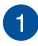

### **Conta de usuário**

Isso mostra a conta de usuário Google usada atualmente.

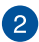

### **Configurações**

Clique/toque nesta opção para acessar as configurações do Chromebook.

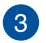

### **Sair**

Clique/toque nesta opção para entrar da conta de usuário atual.

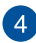

### **Rede**

Clique/toque nesta opção para ver a sua conexão de rede atual, as conexões de rede disponíveis, e as configurações de rede.

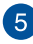

### **Bluetooth**

Clique/toque nesta opção para ver a sua conexão de rede atual, as conexões de rede disponíveis, e as configurações de rede.

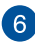

#### **Volume**

Arraste o controle deslizante de volume para a esquerda ou para a direita para aumentar o volume para cima ou para baixo no seu PC Notebook.

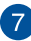

### **Status da bateria**

Isso mostra o percentual atual de vida da bateria do seu PC Notebook. Ele também calcula o tempo restante antes da sua bateria descarregada ou totalmente carregada novamente.

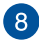

#### **Data e hora**

Clique/toque nesta opção para acessar as configurações do Chromebook.

### **Ajuda do Chromebook**

Clique/toque nesta opção para entrar da conta de usuário atual.

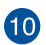

 $^{\prime}$  9

# **Desligar**

Clique/toque nesta opção para ver a sua conexão de rede atual, as conexões de rede disponíveis, e as configurações de rede.

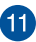

# **Bloquear**

Clique/toque nesta opção para habilitar ou desabilitar o recurso de Bluetooth e gerenciar outros dispositivos Bluetooth.

# **Conectando à Internet**

A conexão com a Internet é uma necessidade para você trabalhar no Chromebook. Conecte à Internet sem fio usando uma conexão Wi-Fi .

# **Ativando a sua conexão Wi-Fi**

Para ativar a sua conexão Wi-Fi:

- 1. Abra a área de status
- 2. Selecione **No Network > Turn Wi-Fi on... (Nenhuma Rede > Ativar o Wi-Fi...)**

# **Mudando para uma nova conexão de rede Wi-Fi**

Por padrão, o PC Notebook utiliza a rede Wi-Fi que você escolheu durante o processo de configuração quando você usou o dispositivo pela primeira vez. No caso de você precisar escolher uma nova conexão de rede, consulte o seguinte:

- 1. Abra a área de status
- 2. Selecione sua conexão atual de rede Wi-Fi .
- 3. Selecione a sua nova conexão de rede Wi-Fi da lista atual de redes, em seguida, digite a senha correspondente, se for necessário.

# **Adicionando uma conexão de rede**

Para adicionar uma nova conexão de rede à sua lista de redes:

- 1. Abra a área de status
- 2. Clique/toque em **Settings (Configurações)**.
- 3. Sob **Internet Connection (Conexão de Internet)**, selecione **Add connection (Adicionar conexão).**

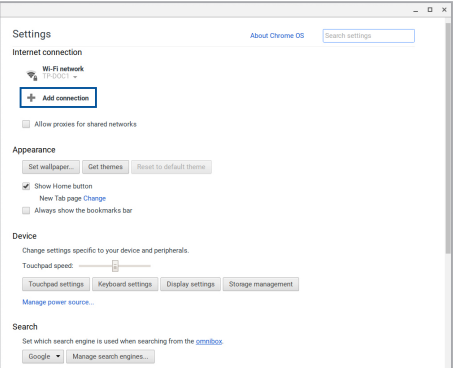

4. Escolha **Add Wi-Fi... (Adicoonar Wi-Fi...)** em seguida, insira os dados necessários para configurar a sua nova conexão de rede.

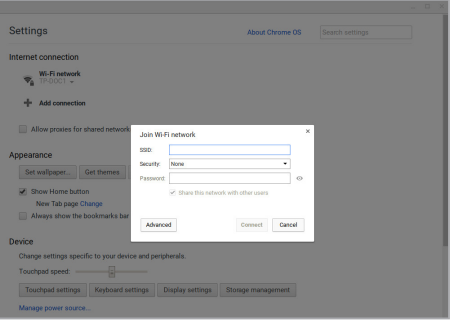

5. Clique/toque em **Connect (Conectar)** para começar a conectar à Internet usando esta nova conexão de rede.

# **Navegador Chrome**

O navegador Chrome é sua principal ferramenta para entrar online. Além da Internet, o navegador também exibe a maior parte dos aplicativos abertos no Chromebook.

Para iniciar o navegador Chrome, clique/toque em  $\bullet$  no inicializador.

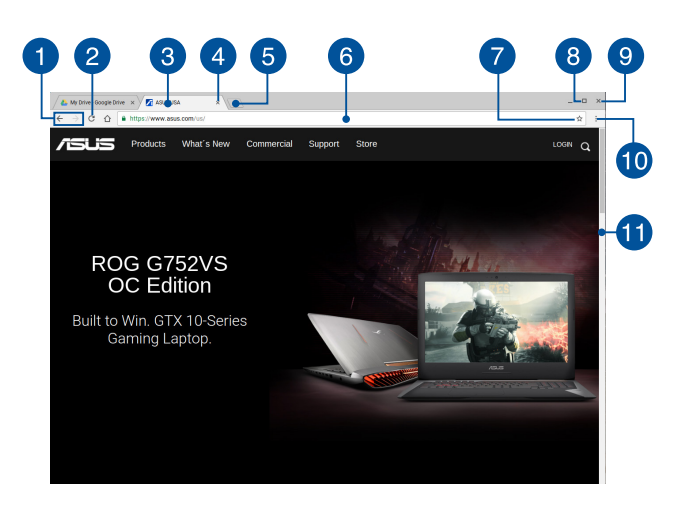

### **Dentro do navegador Chrome**

### **Ícones de página da web anterior e próxima**

Pressione estes ícones para voltar para a página anterior ou ir para a próxima página da web.

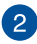

### **Recarregar**

Clique/toque para recarregar a página atual da web.

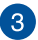

#### **Guia**

A guia permite que você abra vários sites ou aplicativos em seu navegador Chrome.

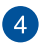

### **Fechar**

Clique/toque nesta opção para fechar a guia atual.

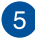

#### **Nova guia**

Clique/toque nesta opção para abrir uma nova guia no seu navegador Chrome.

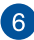

# **Barra de endereços**

A barra de endereços exibe o caminho atual do arquivo ou endereço do site da aba que você está visualizando. Você também pode usar a barra de endereços para pesquisar na web,

digitando a sua palavra de pesquisa e pressionando .

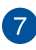

### **Marcador**

Clique/toque aqui para para marcar a página da web atual que você está visualizando.

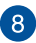

### **Minimizar/maximizar**

Clique/toque neste para maximizar ou minimizar o seu navegador Chrome.

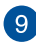

### **Fechar**

Clique/toque neste para fechar o seu navegador Chrome.

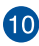

# **Configurações**

Clique/toque para personalizar as configurações de seu navegador Chrome.

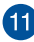

# **Barra de rolagem**

Mova a barra para cima ou para baixo para rolar para cima ou para baixo na página da web.

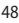

# **Imprimindo documentos**

Usando o recurso de impressão do seu Chromebook, você pode salvar arquivos no formato PDF ou criar cópias via Google Cloud Print.

# **Salvando arquivos PDF**

Para salvar seu arquivo em formato PDF:

1. Abra o arquivo que você deseja imprimir, e pressione

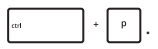

2. Selecione as configurações que deseja modificar, em seguida, pressione **Press (Imprimir)**.

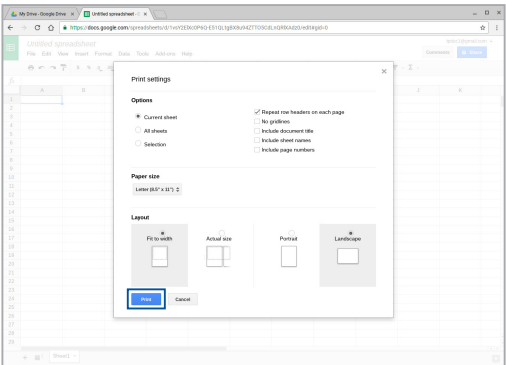

3. Na próxima tela que aparece, clique/toque em **Save (Salvar)** e selecione em qual local você deseja salvar o arquivo como um arquivo PDF e digite o nome do arquivo desejado.

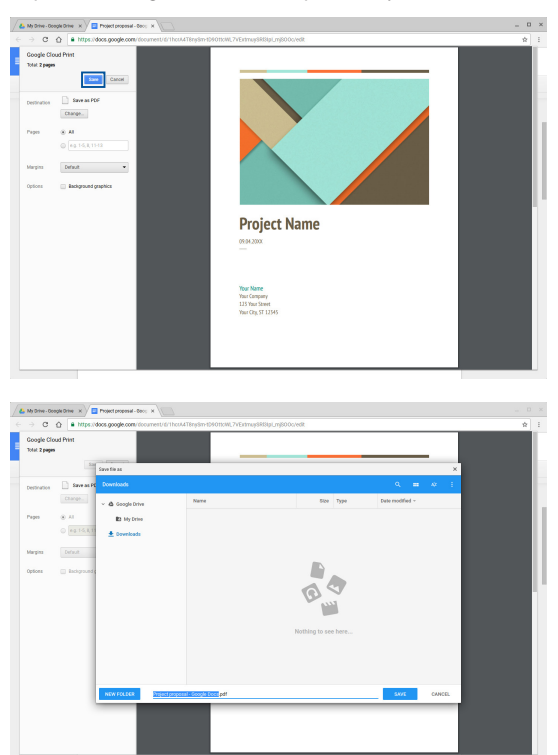

4. Clique/toque em **Save (Salvar)** para criar o arquivo PDF no local e sair.

# **Google Cloud Print**

Se você precisar criar o arquivo impresso em seu PC Notebook, você pode fazê-lo usando o Google Cloud Print. O Google Cloud Print permite-lhe criar cópias usando estes ingredientes essenciais: tecnologia baseada em nuvem, uma conexão ativa com a Internet, e a impressora habilitada para impressão em nuvem.

Consulte as informações a seguir para obter mais detalhes sobre como utilizar este recurso.

# **Usando impressoras Cloud Ready**

Se a sua impressora já suporta o Google Cloud Print, consulte seu guia do usuário para começar a utilizá-la com o seu PC Notebook.

Você pode verificar se a sua impressora é compatível com esse recurso através deste link: **http://www.google.com/cloudprint/learn**

> **NOTA:** Se a sua impressora não aparecer na lista, você pode consultar a seção *Conexão de uma impressora clássica com o Google Cloud Print* neste manual.

# **Conexão de uma impressora clássica com o Google Cloud Print**

Impressoras clássicas são as impressoras que não suportam automaticamente o Google Cloud Print e precisam ser manualmente configuradas para uso com o Google

Para usar uma impressora clássica com seu PC Notebook, você precisa conectar a impressora ao Google Cloud Print através de um computador compatível com o Windows®.

#### **IMPORTANTE!**

- Certifique-se de que você está executando o Windows® XP ou superior em seu computador. Quando usando o Windows® XP, certifique-se de que o Windows XP Service Pack 3 (SP3 já está instalado.
- Você deve instalar a impressora ao computador compatível com o Windows® antes de conectar ao Google Cloud Print.
- Certifique-se de que o seu computador tem um instalado o navegador Google Chrome.

Para conectar impressoras clássicas com o Google Cloud print:

1. Conecte a sua impressora preferida ao seu computador, em seguida, ligue os dois dispositivos.

> **IMPORTANTE!** Certifique-se de que a sua impressora já esteja instalada em seu computador antes de continuar com os próximos passos.

- 2. Conecte o seu computador à Internet, em seguida, abra o seu navegador Google Chrome.
- 3. Clique em  $\equiv$  > **Settings (Configurações).**
- 4. Clique em **Show advanced settings... (Exibir configurações avançadas...)**

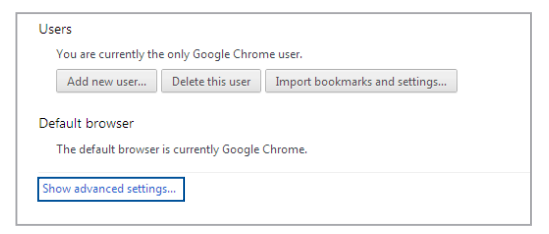

5. Role para baixo até ver **Google Cloud Print**, em seguida, clique em **Manage (Gerenciar).**

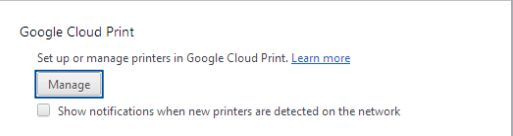

6. Em **Classic Printers (Impressoras Clássicas)** clique em **Add printers (Adicionar impressoras).**

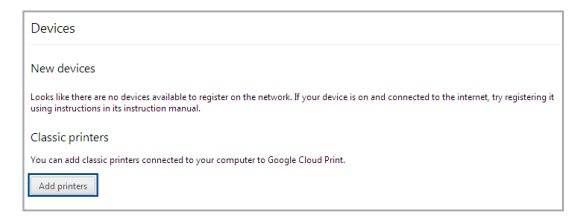

- 7. Faça login com sua conta do Google.
- 8. Na próxima tela, clique em a impressora que você deseja conectar ao Google Cloud Print, em seguida, clique em **Add printer(s) (Adicionar impressora(s)).**
- 9. A seguinte tela é exibida quando você acabou de configurar a sua impressora com o Google Cloud Print.

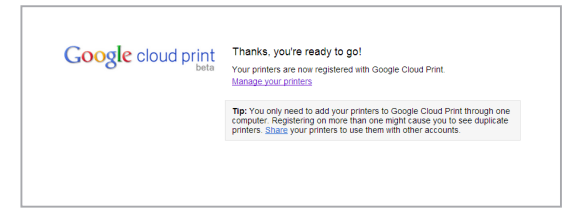

# **Usando o Google Cloud Print para criar impressões**

Depois de se conectar com êxito a sua impressora com o Google Cloud Print, você pode começar a imprimir os arquivos do seu PC Notebook usando os procedimentos a seguir:

1. Abra o arquivo que você deseja imprimir, e pressione

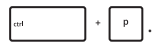

2. Sob a opção **Destination (Destino)**, clique/toque em **Change (Alterar)...**

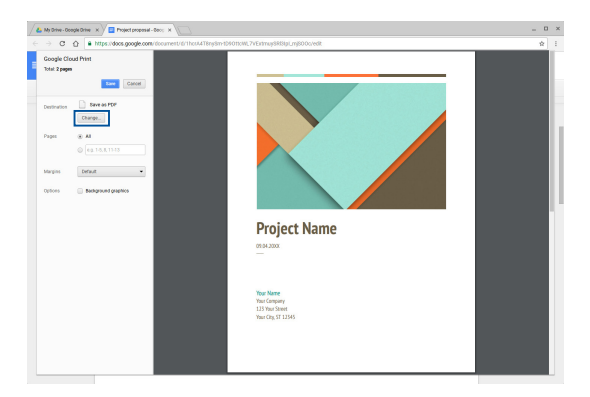

- 3. Na lista de impressoras registradas sob **Google Cloud Print**, selecione a impressora que você deseja usar.
- 4. Configure qualquer opções adicionais de impressão que você deseja usar, em seguida, clique/toque em **Print (Imprimir)**.

# **Gerenciando seus arquivos**

Gerencie e armazene arquivos em seu PC Notebook usando o aplicativo **Files (Arquivos)** e aplicativo **Google Drive**.

Usando esses aplicativos, você pode armazenar e editar vários arquivos, como documentos, imagens, áudios e vídeos, enquanto trabalha no seu PC Notebook. Você também pode salvar e acessar esses arquivos por meio do sistema de armazenamento em nuvem Google Drive.

# **Aplicativo Files**

O aplicativo Files permite que você veja todos os arquivos que foram baixados para o seu PC Notebook e aqueles que são armazenados no seu Google Drive. Ele também mostra todos os dispositivos externos conectados ao seu PC Notebook.

Para abrir o aplicativo Files, clique/toque em  $\left| \mathcal{R} \right| > 0$ .

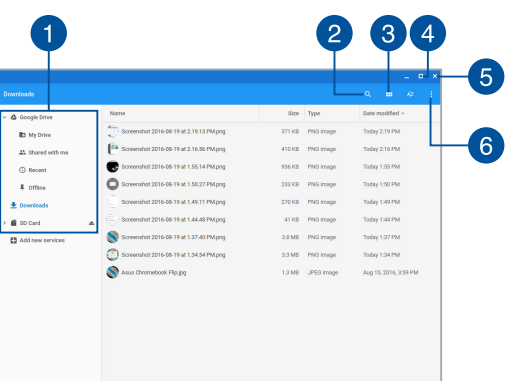

# **Dentro do aplicativo Files**

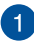

#### **Localização de arquivos**

Esta coluna mostra a localização do arquivo atualmente disponível. Também mostra todos os dispositivos de armazenamento de dados externos que estão atualmente conectados ao seu PC Notebook.

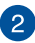

#### **Pesquisar**

Clique/toque no botão Pesquisar para ativar a caixa de pesquisa. Para usar a caixa de pesquisa, digite o nome do arquivo que você

deseja localizar e pressione |

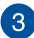

#### **Switch to list or grid (Alternar para lista ou grade)**

Clique/toque nesta opção para reorganizar seus arquivos em uma visualização de lista ou grade.

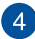

#### **Minimizar/maximizar**

Clique/toque neste para maximizar ou minimizar o seu navegador Chrome.

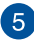

#### **Fechar**

Clique/toque neste para fechar o seu navegador Chrome.

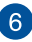

#### **Settings (Configurações)**

Clique/toque neste botão para personalizar as configurações do arquivo ativo no momento.

### **Acessando os arquivos armazenados em seu PC Notebook**

A pasta de Downloads dentro do aplicativo Files é onde o seu PC Notebook armazena todos os tipos de arquivos baixados online ou salvos no seu PC Notebook.

Para acessar estes arquivos, basta abrir o aplicativo Files, em seguida, selecione a pasta de Downloads e clique/toque no arquivo que deseja abrir.

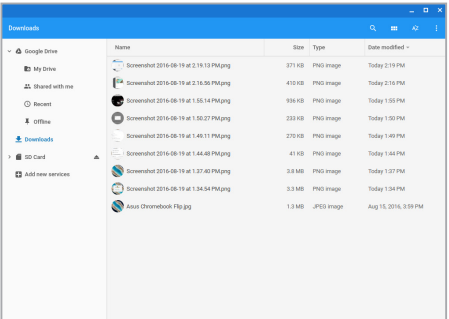

### **Movendo arquivos para outra pasta**

Se você quiser mover arquivos de um local para outro dentro do aplicativo Files, consulte os seguintes procedimentos:

- 1. Abra o local do arquivo onde o arquivo está sendo colocado.
- 2. Selecione o(s) arquivo(s) que você deseja mover, em seguida, arraste e solte o(s) arquivo(s) para a nova localização de arquivo.

# **Desmontando dispositivos**

A fim de assegurar que os seus dispositivos são desconectados em segurança do seu PC Notebook, remova-os primeiro via aplicativo Files usando as seguintes etapas:

- 1. Clique/toque em  $\left| \mathbf{Q} \right| > \mathbf{Q}$ .
- 2. Selecione o dispositivo que você deseja remover e clique/toque  $em \triangle$ .

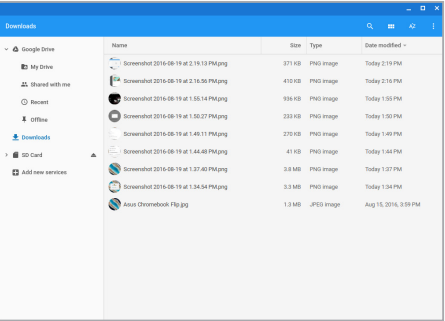

3. Uma vez que o dispositivo desmontado não é mais exibido na coluna de localização dos arquivos, você pode remover o dispositivo de seu PC Notebook.

### **Criando uma nova pasta**

Se você deseja criar uma nova pasta dentro de qualquer uma das localizações atuais de arquivos do seu PC Notebook, veja os passos a seguir:

- 1. Na tela do aplicativo Files, selecione a localização do arquivo onde você deseja criar uma nova pasta.
- 

2. Pressione  $\begin{vmatrix} 1 & 1 \\ 1 & 1 \end{vmatrix}$   $\begin{vmatrix} 1 & 1 \\ 1 & 1 \end{vmatrix}$  para criar uma nova pasta.

# **Google Drive**

O Google Drive é um sistema de armazenamento em nuvem de 15 GB que você pode acessar no seu PC Notebook através da sua conta do Google. Ele permite que você sincronize e acesse seus arquivos em outros dispositivos, como telefones celulares, PCs tablet e outros PCs Notebooks.

Há duas maneiras pelas quais você pode acessar o Google Drive no seu PC Notebook: através do aplicativo Files ou abrindo o aplicativo Google Drive.

### **Abrindo o Google Drive através do aplicativo Files**

O Google Drive sob o aplicativo Files permite que você veja todos os arquivos que estão armazenados no Google Drive. Ele também permite que você mova rapidamente os arquivos da pasta de downloads para o seu Google Drive.

Para abrir o Google Drive através do aplicativo Files:

- 1. Clique/toque em  $\left| \mathcal{Q} \right| > \mathcal{Q}$ .
- 2. Selecione **Google Drive** para visualizar todos os arquivos que estão armazenados sob as seguintes categorias:
	- **My Drive (Meu disco)** Lista todos os arquivos armazenados
	- • **Shared with me (Compartilhado comigo) -** Lista todos os arquivos que são compartilhados por outras contas Google
	- **Recent (Recentes) -** Lista todos os arquivos abertos recentemente
	- • **Offline -** Lista todos os arquivos que podem ser acessados offline

### **Movendo seus downloads para o Google Drive**

Por padrão, todos os arquivos baixados no PC Notebook são armazenados dentro do aplicativo Files (Arquivos). Você pode mover estes arquivos para o Google Drive usando os procedimentos a seguir:

- 1. Clique/toque em  $\left| \mathcal{R} \right| > 0$ .
- 2. Clique/toque em **Baixados (Downloads)**, em seguida, selecionar o docs, arquivos ou pastas Google que você deseja mover, em seguida, arraste e solte os itens selecionados no **Google Drive**.

### **Abrindo o aplicativo Google Drive**

Acessando o aplicativo Google Drive, você pode personalizar suas configurações e maximizar o uso do Google Drive.

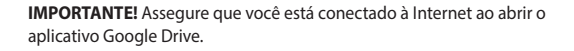

Para abrir o aplicativo Google Drive, clique/toque em  $\left[Q\right] > \left[Q\right]$ 

### **Dentro do aplicativo Google Drive**

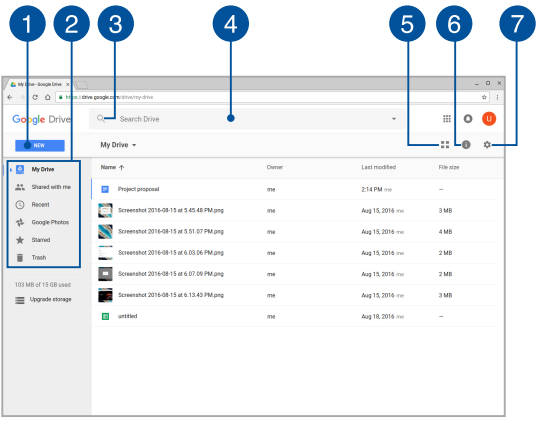

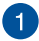

### **Create/Upload (Criar/Carregar)**

Clique/troque nesta opção para criar um novo arquivo que é salvo automaticamente em seu Google Drive ou carregar arquivos ou pastas de outro local para o seu Google Drive.

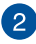

# **Localização de arquivos**

Esta coluna mostra a localização do arquivo atualmente disponível dentro de seu Google Drive.

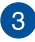

# **Pesquisar**

Clique/toque neste botão para iniciar a pesquisa do arquivo do nome indicado.

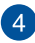

### **Caixa de pesquisa**

Digite o nome do arquivo, pasta, ou documento Google dentro

do Google Drive, em seguida, pressione | entered ou clique/

toque em  $Q$ .

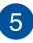

### **Switch to list or grid (Alternar para lista ou grade)**

Clique/toque nesta opção para reorganizar seus arquivos em uma visualização de lista ou grade.

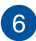

### **Detalhes e atividade**

Clique/toque nesta opção para mostrar o registro de atividade da sua conta Google Drive e os detalhes de local do arquivo **My Drive (Meu disco)**.

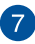

#### **Configurações**

Clique/toque neste botão para personalizar as configurações do seu Google Drive.

# **Reiniciando seu PC Notebook**

No caso de você precisar de reiniciar seu Chromebook para suas configurações padrão, você pode fazer isso usando Powerwash.

# **Usando Powerwash**

#### **ADVERTÊNCIA!**

- Faça backup de todos os seus dados antes de executar esta opção.
- Todos os dados armazenados localmente no seu PC Notebook são eliminados quando usando Powerwash. No entanto, as contas Google Drive e outros dados sincronizados com essas contas não vão ser afetados.
- 1. Abra a área de status e, em seguida, selecione **Settings (Configuações).**
- 2. Role a tela para baixo e, em seguida, clique em **Show advanced settings (Exibir configurações avançadas)...**

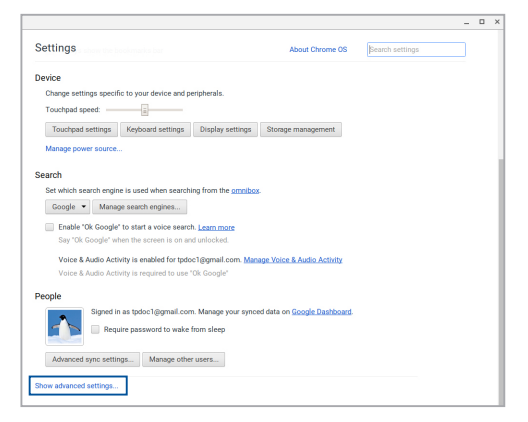

3. Clique/toque em **Powerwash**.

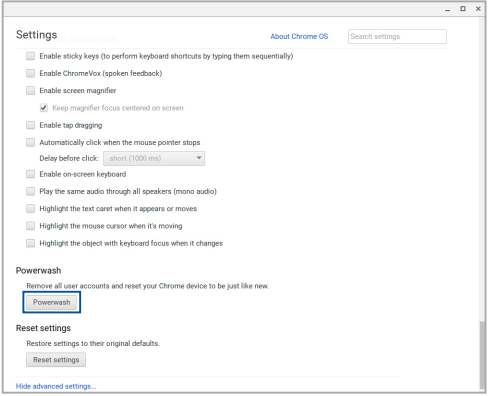

- 4. Quando avisado, clique em **Restart (Reiniciar)**.
- 5. Na janela seguinte, clique/toque **Powerwash** para prosseguir.

# **Desligando seu PC Notebook**

Você pode desligar o seu PC Notebook, efetuando um dos seguintes procedimentos:

# **Usando Chromebook**

- 1. Abra a área de status
- 2. Clique/toque em  $\qquad \qquad \circlearrowright$  .

# **Usando o botão de energia no seu PC Notebook**

Você também pode usar esta opção para desligar o seu PC Notebook caso ele fique sem resposta.

> **IMPORTANTE!** Salve os seus arquivos antes de executar esta opção para evitar a perda de dados importantes.

Para fazer isso, pressione o botão liga/desliga no seu PC Notebook por no mínimo 4 (quatro) segundos até seu PC Notebook desligar.

# **Colocando o seu PC Notebook para dormir**

Para colocar seu PC Notebook no modo Dormir, pressione o botão de energia uma vez.

# *Dicas e FAQs*

# **Dicas úteis para o seu PC Notebook**

Para ajudar a maximizar o uso de seu PC Notebook, manter o seu desempenho do sistema e garantir que todos os seus dados são mantidos seguros, aqui estão algumas dicas úteis que você pode seguir:

- Use um software anti-vírus para proteger seus dados e mantenha este atualizado também.
- A menos que seja absolutamente necessário, se absteha de utilizar a força para desligar desligar o PC Notebook.
- Sempre faça backup de seus dados e faça um ponto para criar um backup de dados na nuvem ou em uma unidade de armazenamento externo.
- Evite usar o PC Notebook em temperaturas extremamente altas. Se você não vai usar seu PC Notebook por um longo período de tempo (pelo menos um mês), recomendamos que você tire a bateria, se a bateria for removível.
- Desconecte todos os dispositivos externos e garanta que você tenha os seguintes itens antes de reiniciar o seu PC Notebook:
	- Dados de backup
	- ID de login e senha
	- Informações de conexão de Internet

# **FAQs de Hardware**

### **1. Um ponto preto, ou às vezes um ponto colorido, aparece na tela quando ligo o PC Notebook. O que devo fazer?**

Embora esses pontos normalmente aparecem na tela, eles não vão afetar seu sistema. Se o incidente continuar e, posteriormente, afetar o desempenho do sistema, consulte um centro de serviço autorizado ASUS.

### **2. Minha tela tem cor e brilho desiguais. Como posso resolver isso?**

A cor e o brilho de sua tela podem ser afetados pela posição e ângulo atual de seu PC Notebook. O tom de brilho e cor do seu PC Notebook também podem variar por modelo. Você pode usar as teclas de função ou as configurações de exibição em seu sistema operacional para ajustar a aparência do seu painel de visualização.

**3. Como posso maximizar minha vida bateria do PC Notebook?**

Você pode tentar fazer qualquer uma das seguintes sugestões:

- Use as teclas de função para ajustar o brilho da tela.
- • Desconecte os dispositivos USB não utilizados.
- • Feche os aplicativos não utilizados, especialmente aqueles que ocupam muita memória do sistema.

### **4. Meu indicador de LED de bateria não se acende. O que há errado?**

- Verifique se o adaptador de energia ou a bateria está instalada corretamente. Você também pode desligar o adaptador de energia ou bateria, aguarde um minuto e volte a ligá-los novamente para a tomada e PC Notebook.
- Se o problema persistir, contacte o centro de serviço ASUS para obter assistência.

### **5. Quando eu reproduzir arquivos de áudio e vídeo, por que não posso ouvir o som dos altofalantes de áudio do meu PC Notebook?**

Você pode tentar fazer qualquer uma das seguintes sugestões:

- Pressione  $\begin{vmatrix} \bullet & \bullet & \bullet \\ \bullet & \bullet & \bullet \end{vmatrix}$  para aumentar o volume do altofalante.
- Verifique se os altofalantes foram definidos em mudo.
- • Verifique se um fone de ouvido está conectado ao seu PC Notebook e remova-o.

#### **6. O que devo fazer se o adaptador de energia do meu PC Notebook se perder ou minha bateria parar de funcionar?**

Contate o centro de serviço ASUS para obter assistência.

#### **7. Meu PC Notebook não usa as teclas corretamente porque o meu cursor continua em movimento. O que devo fazer?**

Certifique-se de que nada acidentalmente toca ou pressiona seu touchpad enquanto você digita no teclado.

# **FAQs de Software**

**1. Quando eu ligo o PC Notebook, os indicadores de energia acendem, mas não o meu indicador de atividade da unidade. Inicialização do sistema não acontece. O que posso fazer para corrigir isso?**

Você pode tentar fazer qualquer uma das seguintes sugestões:

- Force o desligamento do seu PC Notebook pressionando o botão de alimentação por pelo menos quatro (4) segundos. Verifique se o adaptador de alimentação e a bateria estão inseridos corretamente em seguida, ligue o PC Notebook.
- Se o problema persistir, contacte o centro de serviço ASUS para obter assistência.
- **2. O que devo fazer quando minha tela exibe esta mensagem: "Remove disks or other media. Press any key to restart. (Remova discos ou outras mídias. Pressione qualquer tecla para reiniciar.)"**

Você pode tentar fazer qualquer uma das seguintes sugestões:

- • Remova todos os dispositivos USB conectados e reinicie o PC Notebook.
- • Retire os discos ópticos que são deixados no interior da unidade óptica e reinicie.
- • Se o problema persistir, o seu PC Notebook pode ter um problema de armazenamento de memória. Contate o centro de serviço ASUS para obter assistência.

### **3. Meu PC PC reinicia mais lento do que o habitual e meu sistema operacional fica travando. Como posso resolver isso?**

Excluir os aplicativos que você recentemente instalou ou não foram incluídos com o pacote do sistema operacional, em seguida, reiniciar o sistema.

#### **4. Meu PC Notebook não inicia. Como posso resolver isso?**

Você pode tentar fazer qualquer uma das seguintes sugestões:

- • Remova todos os dispositivos conectados ao PC Notebook e reinicie o sistema.
- Se o problema persistir, contacte o centro de serviço ASUS para obter assistência.

### **5. Por que o meu PC Notebook não acorda do sono ou do modo de hibernação?**

- Você precisa pressionar o botão de alimentação para retomar o seu estado de funcionamento passado.
- Seu sistema pode utilizar toda a sua energia da bateria. Conecte o adaptador de energia ao seu PC Notebook e conecte a uma tomada de alimentação e pressione o botão de energia.
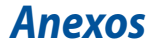

# **Conformidade do modem interno**

O Notebook PC com modem interno está em conformidade com as normas da JATE (Japão), FCC (EUA, Canadá, Coréia e Taiwan) e CTR21. O modem interno foi aprovado de acordo com a decisão do Conselho 98/482/EC para a conexão de terminal simples pan-europeu à Rede de Telefonia Pública Comutada (RTPC). Contudo, devido às diferenças existentes entre as RTPCs individuais disponibilizadas em diferentes países, a aprovação por si mesma não oferece uma garantia incondicional de operação bem sucedida em todo e qualquer ponto de terminação da rede RTPC. No caso de haver problemas, deve-se contactar primeiro o fornecedor do equipamento.

# **Visão Geral**

No dia 4 de agosto de 1998, a decisão do Conselho Europeu relativa à norma CTR 21 foi publicada do Diário Oficial da União Européia. A norma CTR 21 aplica-se a todo o equipamento terminal sem voz com discagem DTMF, cuja função é ser conectado a uma RTPC analógica.

Os requisitos da CTR 21 (Common Technical Regulation) em relação ao acessório para conexão às redes de telefonia pública comutada analógicas do equipamento terminal (excluindo o equipamento terminal que suporta o serviço telefônico com voz), no qual o endereçamento de rede, se fornecido, é realizado por meio de sinalização multifrequencial DTMF.

# **Declaração de compatibilidade da rede**

Declaração a ser feita pelo fabricante ao Organismo Notificado e ao fornecedor: "Esta declaração indicará as redes com as quais o equipamento foi concebido a operar e quaisquer redes notificadas com as quais o equipamento pode apresentar dificuldades no trabalho em conjunto."

Declaração a ser feita pelo fabricante para o usuário: "Esta declaração indicará as redes com as quais o equipamento foi concebido a operar e quaisquer redes notificadas com as quais o equipamento pode apresentar dificuldades no trabalho em conjunto. O fabricante também deverá agregar uma declaração para esclarecer onde a compatibilidade da rede é dependente das configurações de comutação física e por software. Deverá também aconselhar o usuário a entrar em contato com o fornecedor caso pretenda usar o equipamento em uma outra rede".

Até agora, o Organismo Notificado da CETECOM emitiu diversas aprovações pan-européias usando a CTR 21. Como resultado, surgiram os primeiros modems europeus que não necessitam de aprovação regulamentar em cada país europeu.

# **Equipamento sem voz**

As secretárias eletrônicas e telefones com viva voz podem ser considerados, assim como os modems, máquinas de fax, discadores automáticos e sistemas de alarme. O equipamento no qual a qualidade da fala de ponta a ponta é controlada por normas (por exemplo, telefones e, em alguns países, os telefones sem fio também) está excluído.

## **Esta tabela mostra os países atualmente em conformidade com o padrão CTR21.**

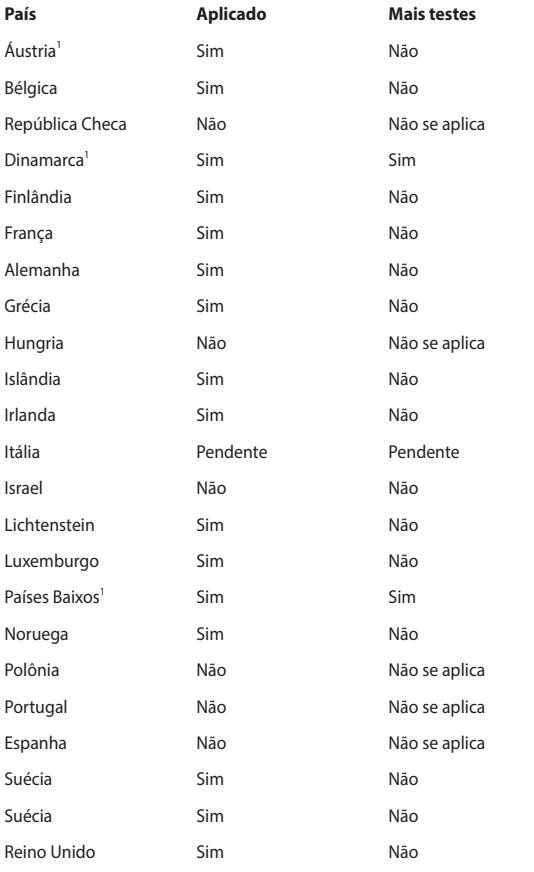

Estas informações foram copiadas do CETECOM e são fornecidas sem qualquer responsabilidade. Para atualizações desta tabela, você pode visitar http://www. cetecom.de/technologies/ctr\_21.html.

1 Os requisitos nacionais só se aplicam se o equipamento puder usar discagem por pulso (os fabricantes podem declarar no guia do usuário que o equipamento dá suporte somente à sinalização DTMF, o que tornaria SUPERFULO qualquer teste adicional).

Nos Países baixos, são exigidos testes adicionais de conexão serial e recursos de identificação de chamada.

# **Declaração da Federal Communications Commission**

Este dispositivo está em conformidade com as normas da FCC, parte 15. O funcionamento está sujeito às duas condições seguintes:

- Este dispositivo não poderá causar interferências danosas.
- Este dispositivo esta sujeito a receber interferencias, incluindo interferência que pode causar mal funcionamento.

Este equipamento foi testado e considerado em conformidade com os limites para um dispositivo digital de classe B, de acordo com a Parte 15 das normas da Federal Communications Commission (FCC). Estes limites foram concebidos para proporcionar uma proteção razoável contra interferências perigosas em uma instalação residencial. Este equipamento gera, utiliza e pode irradiar energia de radiofrequência e, se não for instalado e usado de acordo com as instruções, pode gerar interferências perigosas nas comunicações de rádio. Contudo, não há qualquer garantia de que as interferências não venham a ocorrer em uma instalação em particular. Se este equipamento causar interferência danosa a recepções de rádio ou televisão, que podem ser definidas ao ligar e desligar o aparelho, o usuário é encorajado a tentar corrigir a interferência por meio de uma das seguintes medidas:

- Reorientar ou relocalizar a antena receptora.
- Aumentar a separação entre o equipamento e o receptor.
- Conectar o equipamento em uma tomada que está em um circuito diferente daquele em que o receptor está conectado.
- Consultar o distribuidor ou um técnico de rádio/TV experiente para obter ajuda.

**AVISO!** É obrigatório o uso de um cabo de alimentação do tipo blindado para atender aos limites de emissões da FCC e para evitar interferências na recepção de rádio e televisão próximos. É essencial usar apenas o cabo de alimentação fornecido. Use somente cabos blindados para conectar dispositivos de E/S a este equipamento. Prevenimos de que alterações ou modificações não aprovadas explicitamente pela parte responsável pela conformidade podem impedi-lo de operar o equipamento.

(Reimpresso do Código de Regulamentos Federais #47, parte 15.193, 1993. Washington DC: Gabinete do Registro Nacional, Administração dos Arquivos e Registros Nacionais, Gabinete de Impressão do Governo dos EUA)

# **Declaração da FCC de cuidados relativos à exposição à freqüência de rádio (FR)**

**AVISO!** Quaisquer alterações ou modificações não aprovadas expressamente pela parte responsável para conformidade anularão a autoridade do usuário em operar este equipamento. "O fabricante declara que este dispositivo está limitado aos canais de 1 a 11 na frequência de 2,4GHz por firmware especificado controlado nos EUA."

Este equipamento está em conformidade com os limites de exposição de radiação definidos para um ambiente não-controlado. Para manter a consentimento com os requisitos de conformidade à exposição de RF da FCC, evite contato direto com a antena transmissora durante a transmissão. Os usuários finais devem seguir estas instruções de operação específicas para atender à conformidade de exposição à RF.

## **Aviso de Marca CE**

Este dispositivo está em conformidade com a Diretiva R&TTE 1999/5/CE (substituída em 2017 pela RED 2014/53/UE), a Diretiva EMC 2004/108/CE (substituída em abril de 2016 pela 2014/30/UE) e a Diretiva de baixa tensão 2006/95/CE (substituída em abril de 2016 pela 2014/35/UE) emitidas pela Comissão da Comunidade Europeia.

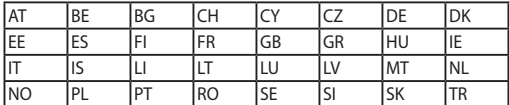

Os países onde o dispositivo será vendido:

# $C \in$

# **Canal de operação sem fio para diferentes domínios**

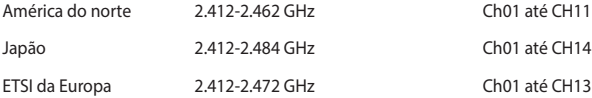

## **Bandas de frequência sem fio restritas na França**

Algumas áreas da França têm uma banda de frequência restrita. Os piores casos são os de potência máxima autorizada para uso em ambiente interno. São eles:

- 10mW para toda a banda de 2,4 GHz (2400 MHz–2483,5 MHz)
- 100mW para as frequências entre 2446,5 MHz e 2483,5 MHz

**NOTA:** Os canais 10 até 13 inclusive operados na banda de 2446,6 MHz a 2483,5 MHz.

Há poucas possibilidades para o uso em ambiente externo: Em propriedades privadas ou em propriedades privadas de pessoas públicas, o uso está sujeito a um procedimento de autorização preliminar pelo Ministério da Defesa, com a potência máxima autorizada de 100mW na banda de 2446,5–2483,5 MHz. O uso em ambiente externo em propriedades públicas não é permitido.

Nas áreas listadas abaixo, para toda a banda de 2,4 GHz:

- Potência máxima autorizada para ambientes internos é de 100mW
- Potência máxima autorizada para ambientes externos é de 10mW

As áreas nas quais o uso da banda de 2400–2483,5 MHz é permitida com uma EIRP menor do que 100mW para uso em ambiente interno e menor do que 10mW para uso em ambiente externo:

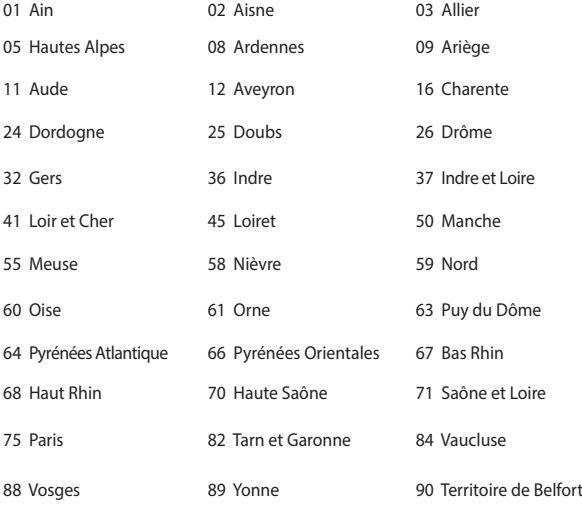

94 Val de Marne

É provável que este requisito mude com o tempo, permitindo que você use placas de rede sem fio em mais áreas dentro da França. Verifique junto à ART para obter as informações mais recentes (www.arcep.fr)

> **NOTA:** A sua placa WLAN transmite a uma potência menor do que 100mW, mas maior do que 10mW.

# **Avisos de segurança de UL**

Exigidos para o equipamento (telefone) de telecomunicações com cobertura UL 1459, destinado a ser conectado eletricamente a uma rede de telecomunicações que tenha uma tensão de operação em relação ao terra que não exceda o valor de pico de 200V, de 300V pico a pico e de 105V rms, e que seja instalada e usada em conformidade com o National Electrical Code (NFPA 70).

Ao usar o modem do notebook, as precauções básicas de segurança devem ser seguidas para reduzir o risco de fogo, choque elétrico e lesões a pessoas, incluindo o seguinte:

- NÃO use o notebook próximo à água (por exemplo: banheira, tigela de lavagem, pia de cozinha ou tanque de lavanderia, em um porão úmido ou próximo a uma piscina).
- NÃO use o notebook durante uma tempestade elétrica. Há o risco remoto de choques elétricos resultantes de descargas elétricas (raios).
- NÃO opere o notebook próximo a um vazamento de gás.

Exigido a UL 1642 cobrindo para baterias de lítio primárias (não-recarregáveis) e secundárias (recarregáveis) para uso como fontes de energia elétrica em produtos. Estas baterias contêm lítio metálico, ou uma liga de lítio, ou um íon-lítio, e podem consistir de uma única célula eletroquímica ou em duas ou mais células ligadas em série, em paralelo ou ambos, que convertem energia química em energia elétrica através de uma reação química irreversível ou reversível.

- Não descarte o conjunto de bateria do notebook no fogo, uma vez que ele pode explodir. Verifique os regulamentos locais para obter possíveis instruções especiais de descarte para reduzir os riscos de ferimentos a pessoas devido a incêndios ou explosões.
- Não use adaptadores de energia ou baterias de outros dispositivos para reduzir o risco de lesões a pessoas devido ao fogo ou explosão. Use apenas adaptadores de energia elétrica ou baterias certificados pela UL, fornecidos pelo fabricante ou por revendedores autorizados.

# **Requisito de segurança de energia**

Produtos com correntes elétricas nominais de até 6A e com peso superior a 3kg devem usar cabos de alimentação aprovados superiores ou iguais a: H05VV-F, 3G, 0.75mm $^2$  ou H05VV-F, 2G, 0.75mm $^2$ .

## **Avisos do sintonizador de TV**

Observação para o instalador do sistema de CATV - O sistema de distribuição de cabos deve ser aterrado de acordo com a ANSI/NFPA 70, o Código Elétrico Nacional (NEC), em especial com a Seção 820.93, Aterramento de Blindagens Externas Condutivas de um Cabo Coaxial – a instalação deve incluir a ligação da tela do cabo coaxial ao terra na entrada do prédio.

## **REACH Notice**

Em conformidade com o quadro de regulamentos REACH (Registro, Avaliação, Autorização e Restrição de Produtos Químicos), nós publicamos as substâncias químicas em nossos produtos no website da ASUS REACH em http://crs.asus.com/ english/REACH.htm.

## **Advertência para Produtos da Corporação Macrovision**

Este produto incorpora tecnologia de proteção à direitos autorais que é protegido por métodos de reclamações de certas patentes nos EUA e outros direitos de propriedades intelectuais pertencidos pela Macrovision Corporation e seus proprietários de direitos. A utilização dessa tecnologia de proteção à direitos autorais deve ser autorizada pela Macrovision Corporation e é intencionado para domésticos e outras utilizações de visualização apenas *a não ser autorizado pela Macrovision Corporation*. Engenharia reversa ou desmontagem são proibidos.

## **Prevenção contra Perda de Audição**

Para prevenir possível danos à audição, não escute níveis de volume altos por longos períodos.

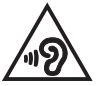

# **Precauções escandinavas relativas ao lítio (para baterias de íon-lítio)**

CAUTION! Danger of explosion if battery is incorrectly replaced. Replace only with the same or equivalent type recommended by the manufacturer. Dispose of used batteries according to the manufacturer's instructions. (English)

ATTENZIONE! Rischio di esplosione della batteria se sostituita in modo errato. Sostituire la batteria con un una di tipo uguale o equivalente consigliata dalla fabbrica. Non disperdere le batterie nell'ambiente. (Italian)

VORSICHT! Explosionsgefahr bei unsachgemäßen Austausch der Batterie. Ersatz nur durch denselben oder einem vom Hersteller empfohlenem ähnlichen Typ. Entsorgung gebrauchter Batterien nach Angaben des Herstellers. (German)

ADVARSELI! Lithiumbatteri - Eksplosionsfare ved fejlagtig håndtering. Udskiftning må kun ske med batteri af samme fabrikat og type. Levér det brugte batteri tilbage til leverandøren. (Danish)

VARNING! Explosionsfara vid felaktigt batteribyte. Använd samma batterityp eller en ekvivalent typ som rekommenderas av apparattillverkaren. Kassera använt batteri enligt fabrikantens instruktion. (Swedish)

VAROITUS! Paristo voi räjähtää, jos se on virheellisesti asennettu. Vaihda paristo ainoastaan laitevalmistajan sousittelemaan tyyppiin. Hävitä käytetty paristo valmistagan ohjeiden mukaisesti. (Finnish)

ATTENTION! Il y a danger d'explosion s'il y a remplacement incorrect de la batterie. Remplacer uniquement avec une batterie du mêre type ou d'un type équivalent recommandé par le constructeur. Mettre au rebut les batteries usagées conformément aux instructions du fabricant. (French)

ADVARSEL! Eksplosjonsfare ved feilaktig skifte av batteri. Benytt samme batteritype eller en tilsvarende type anbefalt av apparatfabrikanten. Brukte batterier kasseres i henhold til fabrikantens instruksjoner. (Norwegian)

標準品以外の使用は、危険の元になります。交換品を使用する場合、製造者 に指定されるものを使って下さい。製造者の指示に従って処理して下さい。 (Japanese)

ВНИМАНИЕ! При замене аккумулятора на аккумулятор иного типа возможно его возгорание. Утилизируйте аккумулятор в соответствии с инструкциями производителя. (Russian)

# **Informação de Segurança do Drive Ótico**

## **Informação de Segurança Laser**

## **Alerta de Segurança do Drive de CD-ROM**

## **PRODUTO A LASER CLASSE 1**

 **AVISO!** Para impedir exposição ao laser do drive óptico, não tente desmontar nem reparar o drive óptico por si mesmo. para sua segurança, contate um técnico profissional para assistência.

## **Etiqueta de advertência de serviço**

**AVISO!** RADIAÇÃO DE LASER INVISÍVEL QUANDO ABERTO. NÃO VISUALIZE OU OLHE DIRETAMENTE PARA O FEIXE DE INSTRUMENTOS ÓTICOS.

## **Regulamentos CDRH**

O Centro para Aparelhos e Saúde Radiológica (CDRH) da Administração de Drogas e Alimentos dos EUA implementou regulamentos para produtos à laser no dia 2 de agosto de 1976. Estes regulamentos aplicados a produtos de laser fabricados desde 1 de agosto de 1976. O acordo é obrigatório para produtos em mercado nos Estados Unidos.

**AVISO!** Utilização de controles, ajustes ou desempenho de procedimentos além daqueles especificados aqui ou no guia de instalação do produto a laser pode resultar em exposição à radiação perigosa.

## **Aviso de Revestimento**

**IMPORTANTE!** Para fornecer isolamento elétrico e manter a segurança elétrica, um revestimento é aplicado para o gabinete do PC Notebook exceto no lado onde as portas IO estão localizadas.

# **Aprovação CTR 21 (para Notebook PC com Modem incorporado)**

#### **Danish**

»Udstvret er i henhold til Rådets beslutning 98/482/EF EU-godkendt til at blive opkoblet på de offentlige telefonnet som enkeltforbundet terminal. På grund af forskelle mellem de offentlige telefonnet i de forskellige lande giver godkendelsen dog ikke i sig selv ubetinget garanti for, at udstyret kan fungere korrekt på samtlige nettermineringspunkter på de offentlige telefonnet.

I tilfælde af problemer bør De i første omgang henvende Dem til leverandøren af udstyret.«

## **Dutch**

"Dit apparaat is goedgekeurd volgens Beschikking 98/482/EG van de Raad voor de pan-Europese aansluiting van enkelvoudige eindapparatuur op het openbare geschakelde telefoonnetwerk (PSTN). Gezien de verschillen tussen de individuele PSTN's in de verschillende landen, biedt deze goedkeuring op zichzelf geen onvoorwaardelijke garantie voor een succesvolle werking op elk PSTN-netwerkaansluitpunt.

Neem bij problemen in eerste instantie contact op met de leverancier van het apparaat.".

## **English**

The equipment has been approved in accordance with Council Decision 98/482/EC for pan-European single terminal connection to the public switched telephone network (PSTN). However, due to differences between the individual PSTNs provided in different countries, the approval does not, of itself, give an unconditional assurance of successful operation on every PSTN network termination noint

In the event of problems, you should contact your equipment supplier in the first instance.'

## **Finnish**

"Tämä laite on hyväksytty neuvoston päätöksen 98/482/EY mukaisesti liitettäväksi yksittäisenä laitteena yleiseen kytkentäiseen puhelinverkkoon (PSTN) EU:n jäsenvaltioissa. Eri maiden yleisten kytkentäisten puhelinverkkojen välillä on kuitenkin eroja, joten hyväksyntä ei sellaisenaan takaa häiriötöntä toimintaa kaikkien yleisten kytkentäisten puhelinverkkojen liityntäpisteissä.

Ongelmien ilmetessä ottakaa viipymättä vhtevttä laitteen toimittajaan."

#### **French**

«Cet équipement a recu l'agrément, conformément à la décision 98/482/CE du Conseil, concernant la connexion paneuropéenne de terminal unique aux réseaux téléphoniques publics commutés (RTPC). Toutefois, comme il existe des différences d'un pays à l'autre entre les RTPC, l'agrément en soi ne constitue pas une garantie absolue de fonctionnement optimal à chaque point de terminaison du réseau RTPC.

En cas de problème, vous devez contacter en premier lieu votre fournisseur.»

## **German**

"Dieses Gerät wurde gemäß der Entscheidung 98/482/EG des Rates europaweit zur Anschaltung als einzelne Endeinrichtung an das öffentliche Fernsprechnetz zugelassen. Aufgrund der zwischen den öffentlichen Fernsprechnetzen verschiedener Staaten bestehenden Unterschiede stellt diese Zulassung an sich jedoch keine unbedingte Gewähr für einen erfolgreichen Betrieb des Geräts an jedem Netzabschlußpunkt dar.

Falls beim Betrieb Probleme auftreten, sollten Sie sich zunächst an ihren Fachhändler wenden."

#### **Greek**

«Ο εξοπλισμός έγει εγκριθεί για πανευρωπαϊκή σύνδεση μεμονωμέου τερματικού με το δημόσιο τηλεφώνικό δίκτυο μεταγωγής (PSTN), σύμφωνα με την απόφαση 98/482/ΕΚ του Συμβουλίου· ωστόσο, επειδή υπάρχουν διαφορές μεταξύ των επιμέρους PSTN που παρέχονται σε διάφορες χώρες, η έγκριση δεν παρέγει αφ' εαυτής ανεπιφύλακτη εξασφάλιση επιτυχούς λειτουργίας σε κάθε σημείο απόληξης του δικτύου PSTN.

Εάν ανακύψουν προβλήματα, θα πρέπει κατ' αρχάς να απευθύνεστε στον προμηθευτή του εξοπλισμού  $\sigma$ ας.»

#### **Italian**

«La presente apparecchiatura terminale è stata approvata in conformità della decisione 98/482/CE del Consiglio per la connessione paneuropea come terminale singolo ad una rete analogica PSTN. A causa delle differenze tra le reti dei differenti paesi, l'approvazione non garantisce però di per sé il funzionamento corretto in tutti i punti di terminazione di rete PSTN.

In caso di problemi contattare in primo luogo il fornitore del prodotto.»

#### **Portuguese**

«Este equipamento foi aprovado para ligação pan-europeia de um único terminal à rede telefónica pública comutada (RTPC) nos termos da Decisão 98/482/CE. No entanto, devido às diferenças existentes entre as RTPC dos diversos países, a aprovação não garante incondicionalmente, por si só, um funcionamento correcto em todos os pontos terminais da rede da RTPC.

Em caso de problemas, deve entrar-se em contacto, em primeiro lugar, com o fornecedor do equipamento.»

#### **Spanish**

«Este equipo ha sido homologado de conformidad con la Decisión 98/482/CE del Consejo para la conexión paneuropea de un terminal simple a la red telefónica pública conmutada (RTPC). No obstante, a la vista de las diferencias que existen entre las RTPC que se ofrecen en diferentes países, la homologación no constituye por sí sola una garantía incondicional de funcionamiento satisfactorio en todos los puntos de terminación de la red de una RTPC.

En caso de surgir algún problema, procede ponerse en contacto en primer lugar con el proveedor del equipo.».

#### **Swedish**

"Utrustningen har godkänts i enlighet med rådets beslut 98/482/EG för alleuropeisk anslutning som enskild terminal till det allmänt tillgängliga kopplade telenätet (PSTN). På grund av de skillnader som finns mellan telenätet i olika länder utgör godkännandet emellertid inte i sig självt en absolut garanti för att utrustningen kommer att fungera tillfredsställande vid varje telenätsanslutningspunkt.

Om problem uppstår bör ni i första hand kontakta leverantören av utrustningen."

## **Produto em conformidade com ENERGY STAR**

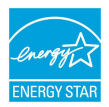

ENERGY STAR é um programa conjunto da Agência de Proteção Ambiental dos EUA e do Departamento de Energia dos EUA nos ajudando a economizar dinheiro e a proteger o meio ambiente através de produtos e práticas eficientes.

Todos os produtos ASUS com a logomarca ENERGY STAR estão em conformidade com o padrão ENERGY STAR, e o recurso de gestão de energia está habilitado como padrão.O monitor e computador são colocados automaticamente para dormir em 10 e 30 minutos de inatividade do usuário.Para despertar seu computador, clique com o mouse ou pressione qualquer tecla no teclado.Por favor, visite http://www.energystar.gov/powermanagement para informações detalhadas sobre a gestão de energia e seus ao meio ambiente. Além disso, por favor nos visite em http://www.energystar.gov para informações detalhadas sobre o programa conjunto ENERGY STAR.

**NOTA:** Energy Star NÃO é suportada em produtos baseados em Freedos e Linux.

# **Regulamento de Conformidade e Declaração Ambiental Global**

A ASUS segue o conceito de design verde para projetar e fabricar nossos produtos e se certifica que cada estágio da vida útil do produto ASUS esteja alinhado com regulamentos ambientais globais. Além disso, a ASUS revela informações relevantes com base nos requerimentos regulatórios.

Favor consultar http://csr.asus.com/english/Compliance.htm para informações com base nos requerimentos ASUS em conformidade com:

**Declarações de Material JIS-C-0950 do Japão**

**REACH SVHC UE**

**RoHS Coréia**

# **Reciclagem ASUS /Serviços de Coleta**

Os programas de reciclagem e coleta ASUS vêm de nosso compromisso com os mais altos padrões para proteger nosso meio ambiente. Acreditamos em oferecer soluções para você poder recicla com responsabilidade nossos produtos, baterias, outros componentes bem como materiais de embalagem. Por favor, visite http:// csr.asus.com/english/Takeback.htm para informações detalhadas de reciclagem em diferentes regiões.

# **Declaração de Conformidade UE Simplificada**

ASUSTek Computer Inc. declara que este dispositivo está em conformidade com os requisitos essenciais e outras disposições relevantes relacionadas às diretivas 1999/5/CE. O texto completo da declaração de conformidade CE está disponível em https://www.asus.com/support/.

Este dispositivo pode ser utilizado nos países listados abaixo:

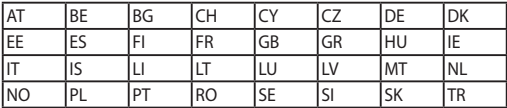

CEO

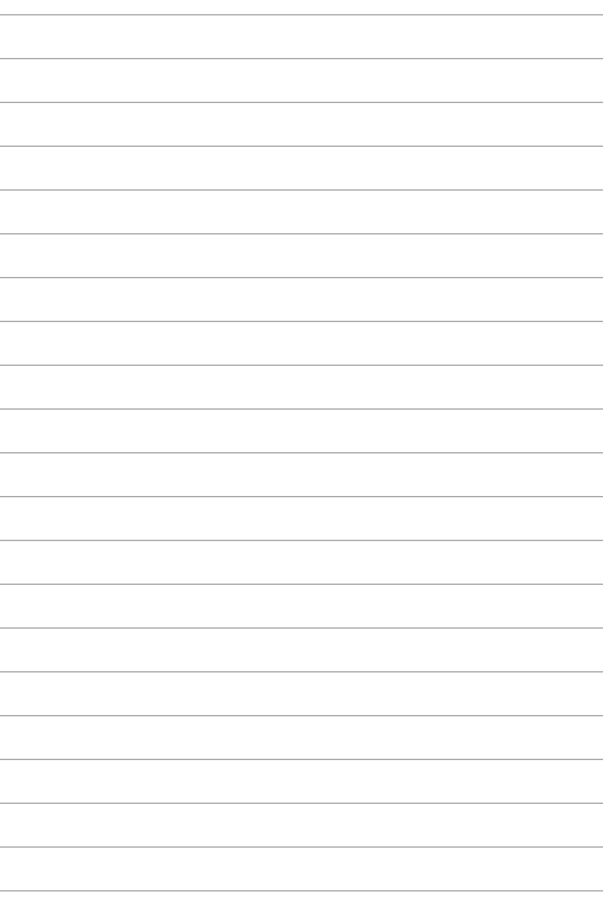